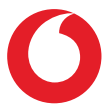

# Smart N9 lite **User Manual**

# **Table of Contents**

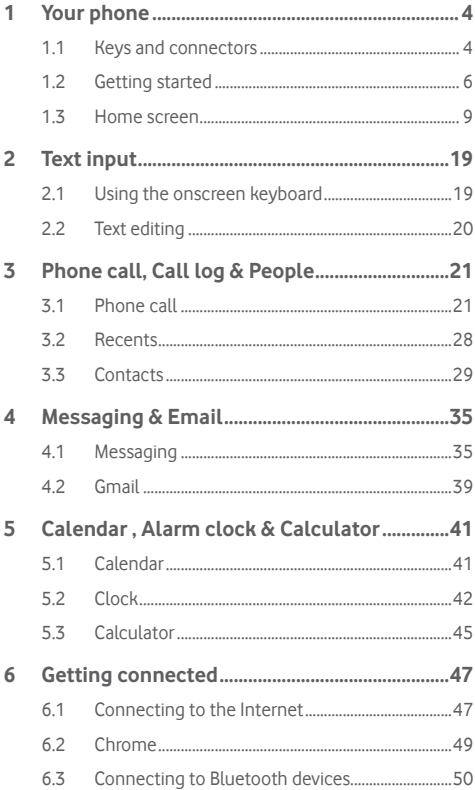

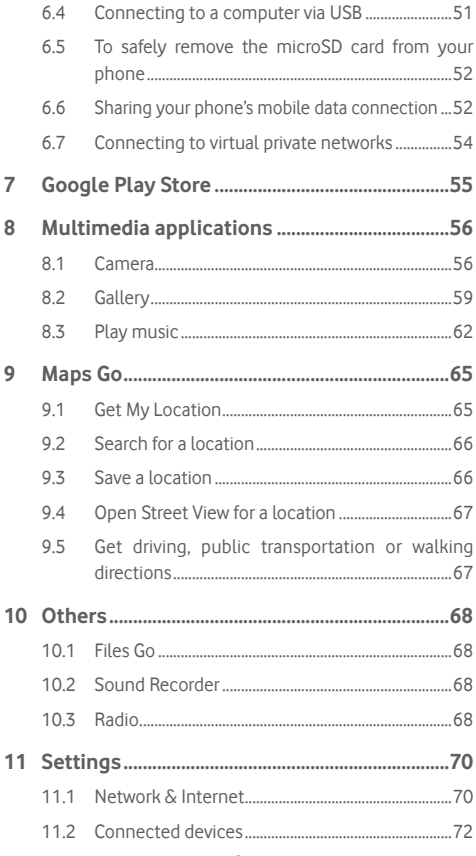

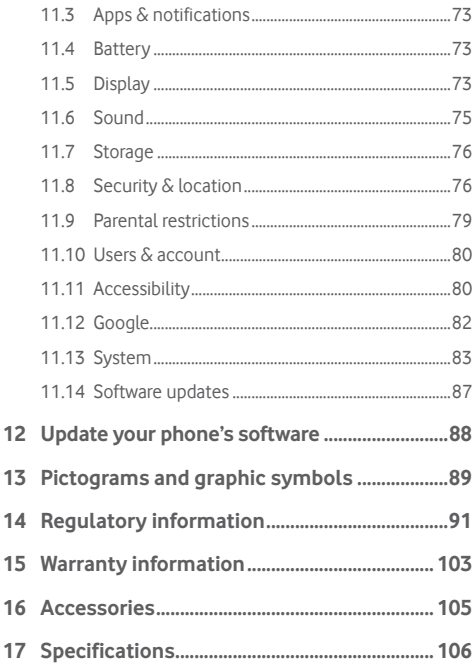

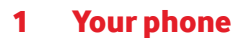

# **1.1 Keys and connectors**

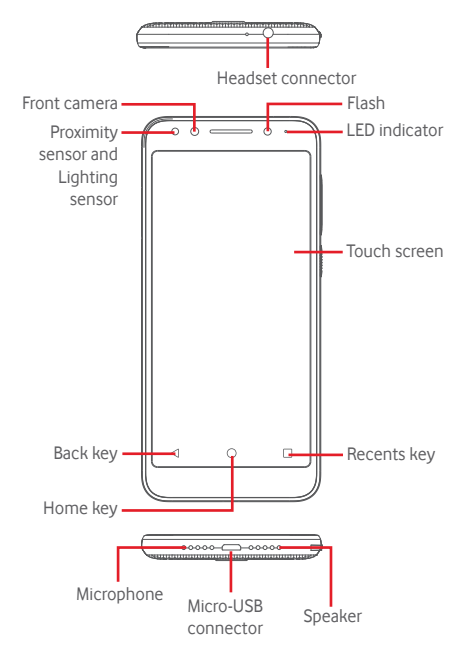

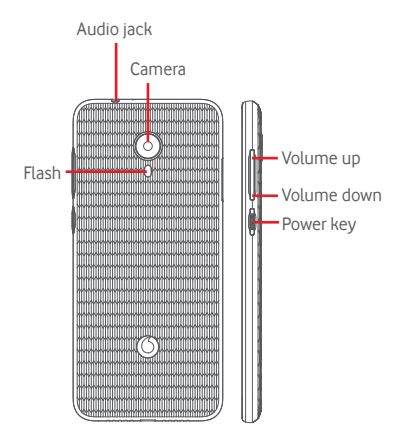

#### **Recents key**

Touch: this shows your recently-used apps. Touch an app to open it, or swipe it left or right to remove it from the list.

#### **Home key**

- While on any app or screen, touch the Home key to return to the main Home screen.
- Long press this key to access Google Assistant Go.

#### **Back key**

Touch to go back to the previous screen, or to close a dialogue box, options menu, the notification panel, etc.

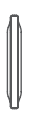

#### **Volume keys**

- During a call, these keys serve to adjust the volume of the earpiece or headset.
- In Music/Video/Streaming mode, these keys serve to adjust the media volume.
- These keys also serve to adjust the ringtone volume.
- Mute the ringtone of an incoming call.

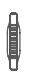

#### **Power key**

- Press and hold: Power on/Power off.
- Press: activate the lock screen/wake up the screen.
- Long press: show the pop-up menu to select from **Power off, Restart, Screen capture, Flight mode**.
- • Long press the **Power** key and the **Volume down** key to capture a screenshot.
- In some cases you can scroll down the screenshot to choose which part to capture. Touch  $\Box$  to scroll the phone screen, then  $\heartsuit$  to save the screen capture.

# **1.2 Getting started**

### **1.2.1 Setup**

#### **Inserting or removing the SIM card or microSD card**

You must insert your SIM card to make phone calls.

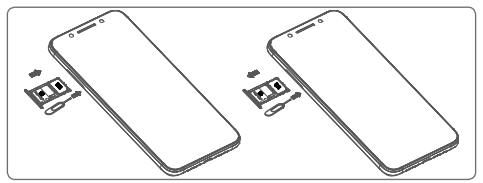

Insert the pin into the hole and pull out the tray. Place the SIM card or microSD card with the chip facing downwards on the tray, and put the tray into its housing. Make sure that it is correctly inserted. To remove the SIM card or microSD card, pull out the tray.

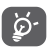

Your phone only supports nano SIM cards. Do not attempt to insert other SIM types like mini or micro cards, as you may damage your phone.

#### **Charging the battery**

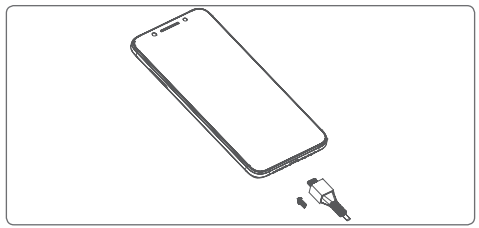

To charge the battery, connect the charger to your phone and main socket. You can also charge your phone via a USB cable.

 To reduce your phone's power consumption, switch off Wi-Fi, GPS, Bluetooth or apps running in the background when not needed. In Settings you can also lower the brightness of the screen, and shorten the length of time before the screen goes to sleep.

### **1.2.2 Power on your phone**

Hold down the **Power** key until the phone powers on. It will take a few seconds before the screen lights up. Swipe to unlock your phone, or use the PIN, Password, Pattern if you have set this up already.

If you do not know your SIM PIN code or if you have forgotten it, contact your network operator. Do not leave your PIN code with your phone. Store this information in a safe place when not in use.

#### **Set up your phone for the first time**

The first time you power on the phone you will be asked to set the following options: language, mobile data, date & time, etc.

- 1. Select the phone's language, then touch **START.**
- 2. Insert a SIM card or touch **SKIP**.
- 3. Select a Wi-Fi network, or touch **SKIP** and then **CONTINUE**.
- 4. Adjust **Date & time** if needed, then touch **NEXT**.
- 5. Input your **Name**, then touch **NEXT**.
- 6. Protect your phone, set screen lock now or touch **Not now** and then touch **SKIP ANYWAY**.
- 7. Touch the switch on/off to select **Google servies**, once finished, then touch **AGREE**.
- 8. Touch the switch on/off to disable/enable the improvement of your phone by sending anonymous diagnostics and usage data, touch **NEXT**.
- 9. Set up additional features or touch **No thanks** to next setup.
- 10. Touch the switch on/off to enable/disable the showing of features and **Help tips**, then touch **ALL SET.**
- 11. Read more warnings about this device before you using it, then touch **Done**.

When the other options (**Font size, Display size**, etc) are also configured, you will have completed setting up your phone.

If you power on your phone with no SIM card inserted, you will still be able to connect to a Wi-Fi network to sign into your Google account and to use some features.

# **1.2.3 Power off your phone**

Hold down the **Power** key from the Home screen until the Phone options appear, then select **Power off**.

# **1.3 Home screen**

Touching the **Home** key always takes you to your main Home screen, and you can personalise all your Home screens by adding your favourite apps, shortcuts and widgets to them.

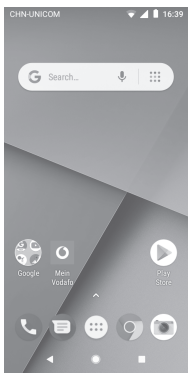

In the standard Home screen the bottom set of icons is always visible, whichever of your Home panels you are on. This also includes the Application tab, which will show all your available apps.

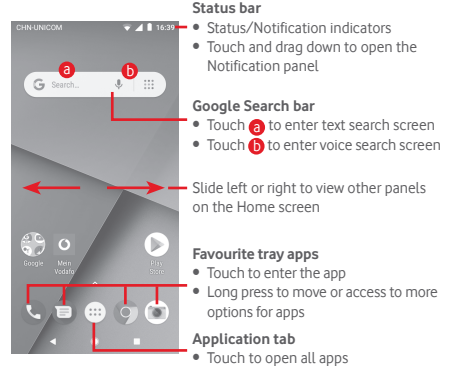

The Home screen extends on either side of the screen to allow more space for adding apps, shortcuts, etc. Slide the Home screen horizontally left and right to get a complete view of the Home screen.

In the standard Home screen, you can slide right to access your favourite app. You can change this to open a different app by going to **Settings > Display > Favourite Home screen app.**

# **1.3.1 Using the touchscreen**

# **Touch**

To access an app, touch it with your finger.

# **Long press**

Long press the Home screen to access the available options for setting the wallpaper.

# **Drag**

Long press an item to be able to drag it to another location.

# **Slide/Swipe**

Slide the screen to scroll up and down lists, screens of apps. images, web pages, etc.

# **Flick**

Similar to swiping, but flicking makes it move quicker.

# **Pinch/Spread**

Place your fingers of one hand on the screen surface and draw them apart or together to scale an element on the screen.

# **Rotate**

Automatically change the screen orientation from portrait to landscape by turning the phone sideways.

### **1.3.2 Status bar**

From status bar, you can view both phone status (on the right side) and notification information (on the left side).

#### **Status icons**

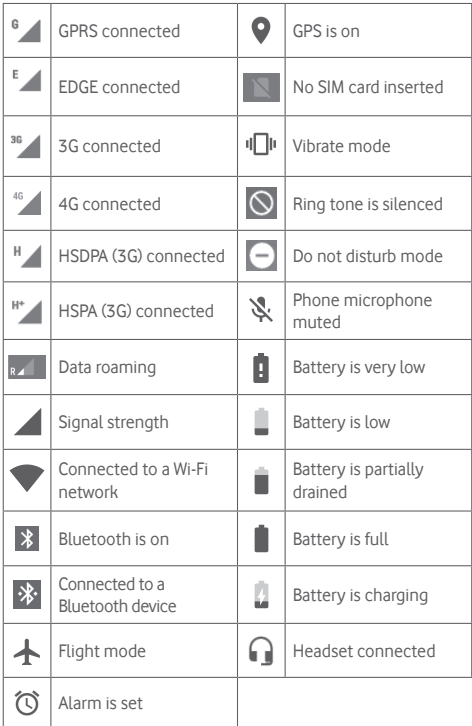

#### **Notification icons**

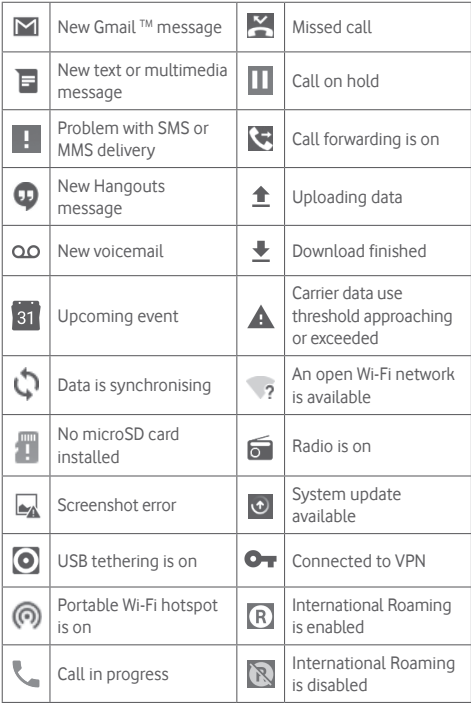

#### **Notification panel**

Touch and drag down the Status bar to open the Quick settings panel and drag down again to extend the Quick settings panel. Touch and drag up to close it. From the Notification panel, you can open items and other reminders indicated by notification icons or view wireless service information.

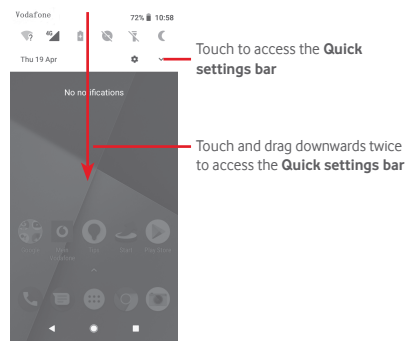

Touch a notification and slide it sideways to delete it.

Touch **CLEAR ALL** to clear all event–based notifications (other ongoing notifications will remain).

Touch the Settings icon to access **Settings**.

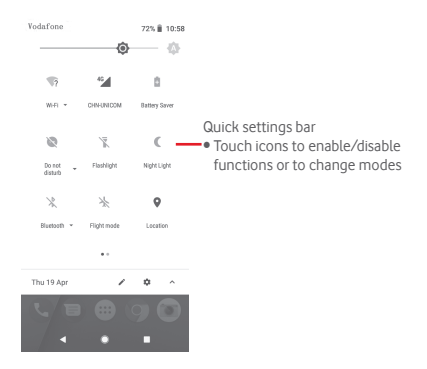

#### **1.3.3 Search bar**

The phone provides a Search function which can be used to find the information you want on your phone, in your applications or on the web.

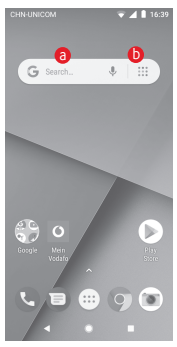

#### **a** Search by text

- Touch the Search bar from the Home screen.
- Enter the text/phrase you want to search for.
- Touch  $\odot$  on the keyboard if you want to search on the web.

# **b** Search by voice

- Touch **J** from the Search bar to display a dialogue screen.
- Speak the word/phrase you want to search for. A list of search results will display for you to select from.

# **1.3.4 Lock/Unlock your screen**

To protect your phone and privacy, you can lock your phone screen with a variety of patterns, PIN or password, etc. Go to **Settings > Security & location > Screen lock**.

**To create a screen unlock pattern** (follow the onscreen instructions)

- • Go to **Settings > Security & location > Screen lock > Pattern**.
- Draw your own pattern

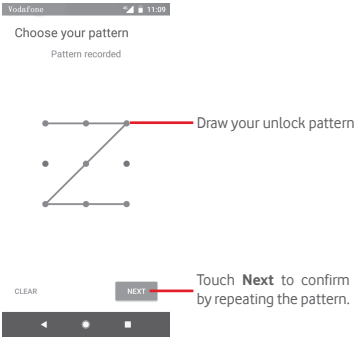

**To create a screen unlock PIN/Password**

• Go to **Settings > Security > Screen lock > PIN** or **Password.**

• Set your PIN or password.

#### **To lock phone screen**

Press the **Power** key once to lock the screen.

#### **To unlock phone screen**

Press the **Power** key once to light up the screen, draw the unlock pattern you have created or enter PIN or password to unlock the screen.

If you have chosen **Swipe** as the screen lock, slide upward to unlock the screen.

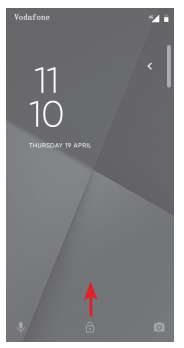

#### **1.3.5 Personalise your Home screen**

#### **Add an app or widget**

Touch the Application tab  $\left(\cdots\right)$ , then long press the app to activate the Move mode, and drag the item to any Home screen.

#### **Reposition an app or widget**

Long press the item that you want to reposition to activate the Move mode, drag the item to the desired position and then release. You can move items both on the Home screen and the Favourites tray. Hold the icon on the left or right edge of the screen to drag the item to another Home screen.

#### **Remove**

Long press the item to be removed to activate the Move mode, drag the item up to the top of **Remove** icon, and release after the item turns grey.

#### **Create folders**

To make it easier to organise apps and shortcuts on the Home screen and the Favourite tray, you can add them to a folder by stacking one item on top of another. To rename a folder, open it and touch the folder's title bar to input the new name.

#### **Wallpaper customisation**

Long press an empty area on the Home screen or go to **Settings > Display > Wallpaper** to customise your wallpaper.

### **1.3.6 Volume adjustment**

#### **Using volume key**

Press **Volume** key to adjust the volume. To activate the vibrate mode, press the **Volume down** key until the phone vibrates. Press the **Volume down** key once more to activate the silent mode.

#### **Using Settings menu**

Drag down twice from the notification panel and touch the settings  $\mathbf{r}$  icon to open **Settings**, then touch **Sound.** You can set the volume of Ringtone, Media, Notification and etc. to your preference.

# 2 Text input

# **2.1 Using the onscreen keyboard**

#### **Onscreen keyboard settings**

Touch the Application tab from the Home screen, select **Settings > System > Language & input**.

#### **Adjust the onscreen keyboard orientation**

Turn the phone sideways or upright to adjust the Onscreen Keyboard orientation. You can also adjust it by changing the settings (go to **Settings > Display > Auto-rotate screen**).

## **2.1.1 Google keyboard**

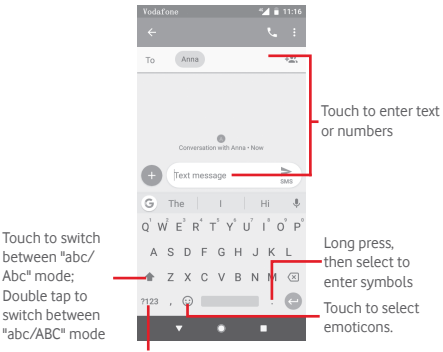

Touch to switch between the symbol and numeric keyboard

# **2.2 Text editing**

You can edit the text you have entered.

- Long press or double touch the text you want to edit.
- Drag the tabs to change the highlighted selection.
- • The following options will show: **CUT, COPY, SHARE, SELECT ALL.**

#### **You can also insert new text**

- • Touch where you want to type, or long press a blank space, the cursor will blink and the tab will show. Drag the tab to move the cursor.
- • If you have selected any text, touch the tab to show **PASTE** which allows you to paste any text you have previously copied.

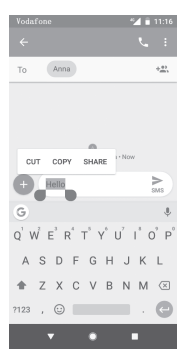

# 3 Phone call, Call log & People

# **3.1 Phone call**

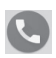

#### **3.1.1 Placing a call**

To make a call when the phone is active, go to the Home screen and touch the Phone  $\bigodot$  icon in the Favourites tray.

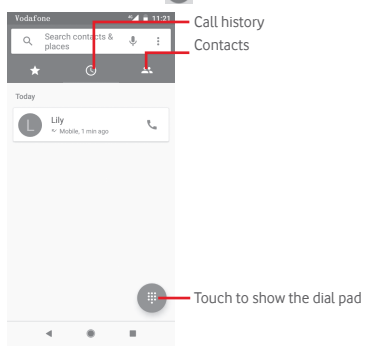

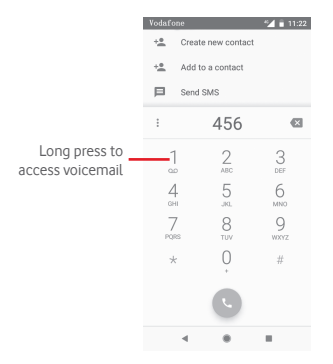

Enter the number you want from the dial pad directly or select a contact from **Contacts** or **Call history** by touching tabs, then touch  $\mathbf{t}$  to place the call.

The number you entered can be saved to **Contacts** by touching  $+2$ . .

If you make a mistake, you can delete the incorrect digits by touching **x**.

To hang up a call, touch  $\odot$ .

#### **International call**

To dial an international call, long press  $\overline{O}$  to enter "+", then enter the international country prefix followed by the full phone number and finally touch .

#### **Emergency call**

If your phone has network coverage, dial the emergency number and touch to make an emergency call. This works even without a SIM card and without typing the PIN code.

# **3.1.2 Answering or rejecting a call**

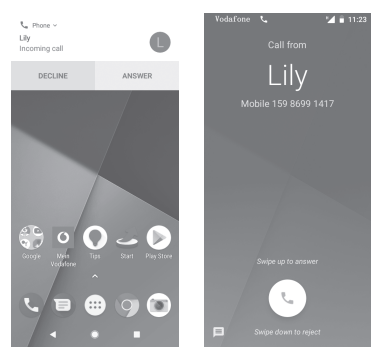

When you receive a call, a call window will be presented on top of the screen. Touch **DECLINE** to dismiss a call or **ANSWER** to answer a call.

Touch the call window to open the Phone call screen.

On the Phone call screen, touch

- Swipe the icon up to answer the call;
- Swipe the icon down to reject the call;
- Swipe the  $\equiv$  up to reject the call by sending a predefined message.

To mute incoming calls, press the **Volume up/down** key.

## **3.1.3 Calling your voicemail**

Your voicemail is provided by your network to avoid missing calls. It works like an answering machine that you can access at any time.

To listen to your voicemail, long press 1 on **Phone** tab.

To set your voicemail number, touch  $\frac{1}{2}$  key and touch **Phone > Settings > Voicemail.**

If you receive a voicemail, a voicemail  $\Omega$  icon appears on the Status bar. Open the Notification panel, touch **New voicemail**.

# **3.1.4 During a call**

To adjust the volume during a call, press the **Volume up/down** key.

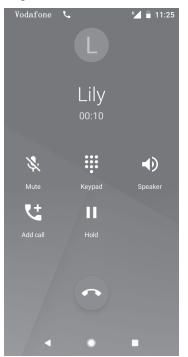

- Touch to hold the current call. Touch this icon again to retrieve the call.
	- Touch to display the dial pad.
		- Touch to end the current call.
		- Touch to mute the current call. Touch this icon again to unmute the call.
		- Touch to activate the speaker during the current call. Touch this icon again to deactivate the speaker.
- $\mathbf{C}^+$

**Extending** 

义  $\blacktriangleleft$ 

Touch to place a call to another contact.

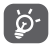

To avoid accidentally pressing the touchscreen during a call, the screen will be locked automatically when you put your phone close to your ear; and it will be unlocked when the phone is taken away from your ear.

## **3.1.5 Managing multiple calls**

With this phone you can handle multiple calls at the same time.

#### **Conference calls (1)**

You can set up a conference call.

- Place a call to the first participant of the conference call.
- $\bullet$  Touch  $\left[\begin{matrix}\bullet\\\bullet\end{matrix}\right]$
- Enter the phone number of the person you want to add to conference and touch . You can also add participants from **CALLS** or **CONTACTS**.
- $\bullet$  Touch  $\bigcap$  to start a conference call.
- During a conference call, touch  $\mathcal{L}$  to drop a participant or to talk privately to one of the participants. Touch  $\bullet$  to drop the participant from the conference, or touch  $\mathbf{Q}$  to talk privately to the participant and put the other participants on hold.
- $\bullet$  Touch  $\bullet$  to end the conference call and disconnect all callers.

# **3.1.6 Call settings**

From the phone screen, touch the : key and select **Settings.** The following options are available:

#### **Display options**

**• Sort by**

Touch to set the contacts display to First name or Last name.

#### **• Name format**

Touch to set the name format to First name first or Last name first.

<sup>(1)</sup> Depending on your network operator.

#### **Sounds and vibration**

#### **• Phone ringtone**

Touch to set the ringtone of phone.

#### **• Also vibrate for calls**

Touch to enable/disable vibration for incoming calls.

#### **• Keypad tones**

Touch to enable/disable Keypad tones.

#### **Quick responses**

Touch to edit quick responses which will be used when you reject a call with messages.

#### **Calls**

#### **• Fixed dialling numbers**

Fixed Dialling Number (FDN) is a service mode of SIM, where outgoing calls are restricted to a set of phone numbers. These numbers are added to the FDN list. The most common practical application of FDN is for parents to restrict the phone numbers which their children can dial.

For security reasons, you'll be prompted to enable FDN by entering SIM PIN2 which is usually acquired from your service provider or SIM card provider.

#### **• Call forwarding**

Touch to configure whether your calls are always forwarded or only when you are busy, not able to answer or unreachable.

#### **• Call barring**

You can activate or deactivate the call barring for outgoing and incoming calls. The various options are:

#### **All outgoing calls**

All outgoing calls are barred.

#### **International outgoing calls**

Outgoing international calls are barred.

#### **International outgoing calls while roaming**

Outgoing international calls are barred when you are abroad.

#### **All incoming calls**

All incoming calls are barred.

#### **Incoming calls while roaming**

Incoming calls are barred when you are abroad.

#### **Cancel all**

Deactivate all call barring.

#### **Change barring password**

Change the original barring password for activating call barring.

#### **• Additional settings**

#### **Caller ID**

Opens a dialogue box where you can set whether your phone number is displayed when making calls.

#### **Call waiting**

Touch the  $\Box$  to notify you of a new incoming call.

#### **• WiFi Calling (1)**

Touch the to enable/disable WiFi Calling.

#### **Blocked numbers**

Select **ADD A NUMBER** to block a specific number. You will not receive any calls or texts from that number.

#### **Voicemail**

#### **• Notifications**

Touch to set notifications when a voicemail is received.

#### **• Advanced Settings**

#### **Service**

Opens a dialogue box where you can select your carrier's voicemail service or another service.

(1) Depending on your country and operator.

#### **Setup**

If you are using your carrier's voicemail service, this opens a dialogue box where you can enter the phone number to use for listening to and managing your voicemail.

#### **Accessibility**

#### **• Hearing aids**

Touch to enable/disable hearing-aid compatibility.

#### **• Noise Reduction**

Touch to enable/disable your background noise during calls.

#### **Caller ID & spam**

Touch enable/disable **Caller ID & spam** when you receive a call.

#### **Nearby palces**

Touch enable/disable **Nearby places**, which will use your location to find nearby places that match your query.

**• Personalised search results** 

Touch to enable/disable function of **Personalised search results**, which improves your results from your search history.

#### **• Google Account**

Touch to add your Google account in order to use the functionality of **Nearby places**.

#### **• Location settings**

Touch to get more location settings information.

## **3.2 Recents**

You can view your call history by touching : from the Phone screen to view your call history.

Touch a contact or number to view information or further operations.

You can view detailed information of a call, launch a new call or send messages to a contact or number, or add numbers to **Contacts** (only available for unsaved phone numbers), etc.

Touch the photo  $+\bullet$  to add numbers to **Contacts**.

To clear the entire call memory, touch  $\colon$  key from the phone screen and touch **Clear frequents.**

# **3.3 Contacts**

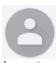

You can view and create contacts on your phone and synchronise these with your Gmail contacts or other apps on the web or on your phone.

# **3.3.1 View your contacts**

To access the **Contacts** app, touch the Application tab on the Home screen, then select **Contacts**.

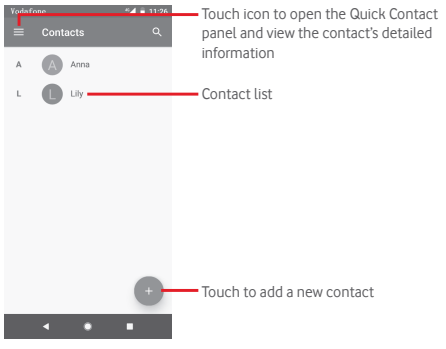

Touch the  $\blacksquare$  key to display the contacts list option menu. Following options are available:

#### **Labels**

Touch to create label, which allows you to add contacts in the label.

#### **Accounts**

Manage the synchronisation for Contacts in the **Google, Phone**  and **SIM** accounts.

#### **Settings**

**• My info**

Set up your profile.

**• Accounts**

Manage the synchronisation settings for different accounts.

#### **• Default account for new contacts**

Manage the default account for new contacts.

**• Contacts to display**

Choose which contacts to display.

**• Sort by**

Touch to set the contacts display to First name or Last name.

**• Name format**

Touch to set the name format to First name first or Last name first.

**• Phonetic name**

Touch to set phonetic name to show or hide.

**• Import/Export**

Import or export contacts between phone, SIM card, and microSD card, or share contacts.

#### **• Blocked numbers**

When defining specific numbers as as blocked numbers, then you won't receive calls and texts from them any more.

#### **• Show SIM capacity**

Touch to show number of contacts stored on SIM card.

#### **• About Contacts**

Display information about contacts.

### **3.3.2 Adding a contact**

Touch the Application tab on the Home screen, select **Contacts**, then touch the  $\epsilon$  icon in the contact list to create a new contact.

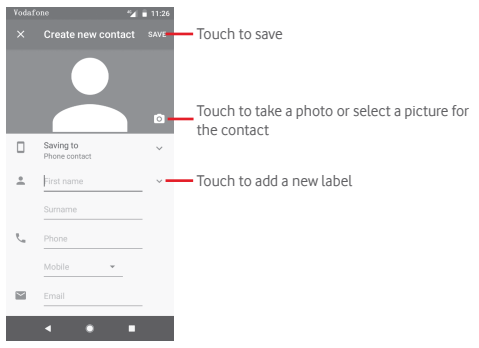

When you're finished, touch **SAVE** to save.

To exit without saving, you can touch  $\times$  and then DISCARD.

#### **Add to/remove from Favourites**

To add a contact to favourites, you can touch a contact to view details then touch  $\sum$  to add the contact to favourites.

To remove a contact from favourites, touch  $\blacksquare$  on contact details screen.

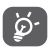

Only phone and account contacts can be added to favourites.

# **3.3.3 Editing your contacts**

To edit contact information, touch  $\mathcal N$  key in the contact details screen**.** When finished, touch **SAVE**.

#### **Change a contact's default phone number**

The default phone number (the number which has priority when making a call or sending a message) will always be displayed under the contact name.

To change the default phone number, long press the number you want to set as the default number from the contact's details screen, then select **Set default**. A appears before the number.

This choice is only available when the contact has more than one number.

#### **Delete a contact**

To delete a contact, touch  $\colon$  and touch **Delete** from the contact (details) screen.

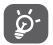

The contact you have deleted will also be removed from other applications on the phone or web the next time you synchronise your phone.

# **3.3.4 Communicating with your contacts**

From contact details screen you can communicate with your contacts by making a call or sending a message.

To launch a call, touch the phone number.

To send a message, touch the  $\blacksquare$  icon on the right side of the number.

#### **Use Quick Contact for Android**

Touch a contact's picture to open Quick Contact for Android, then you can touch the number or the  $\blacksquare$  icon for the way you want to connect.

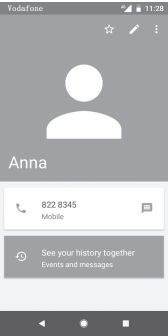

The icons available on the Quick Contact panel depend on the information you have for the contact and the applications/ accounts on your phone.

### **3.3.5 Importing, exporting and sharing contacts**

From the Contacts screen, touch the  $\blacksquare$  key to open the options menu, touch **Settings** then touch **Import** or **Export** to import/ export contacts from/to your SIM card, Phone, microSD card, Phone storage, Accounts, etc.

To import/export a single contact from/to your SIM card, choose an account and target SIM card, select the contact you want to import/export, and touch **OK** to confirm.

To import/export all contacts from/to your SIM card, choose an account and select SIM card, touch **Select all** and touch **OK** to confirm.

You can share a single contact or multiple contacts with others via Bluetooth, Gmail, etc.

To do this, touch a contact you want to share, touch the  $\blacksquare$  key and **Share** from the contact details screen, then select the app to perform this action.

# **3.3.6 Displaying contacts**

You can configure which group of contacts you want to display in the People list. Touch the key then touch **Settings**, and then **Contacts to display** from the contacts list screen, then you can choose which contacts to display.

Touch the key and then **Settings.** You can **Sort by** First name or Last name, as well as **Name format** as First name first or Last name first.

# **3.3.7 Joining/Discarding contacts**

To avoid duplicating information you can easily add a new contact's details to an existing contact.

Touch the contact which you want to add information to, touch the  $\blacktriangleright$  key, then touch the  $\div$  key in edit screen and touch **Link**.

Then you will be asked to choose the contact whose information you want to merge with the first contact. The information from the second contact is added to the first one, and the second contact will no longer be displayed in the contacts list.

To separate contact information, touch the contact whose information you want to separate, touch the  $\lambda$  key, then touch the **E** key in the edit screen. Then touch **View liked contacts** and touch **UNLINK** to confirm.

# **3.3.8 Synchronising contacts in multiple accounts**

Contacts, data or other information can be synchronised from multiple accounts, depending on the apps installed on your phone.

To add an account, touch **a** on the Quick settings bar to get to **Settings**, then touch **Users & accounts**.

You will be asked to select the kind of account you are adding, like Google, Exchange, etc.

As with other account setups, you need to enter detailed information, like username, password, etc.

You can remove an account and all associated information from the phone. Open the **Settings** screen, touch the account you want to delete, then touch **REMOVE ACCOUNT** to confirm.

#### **Sync**

You can synchronise an account on **Users & accounts** screen, touch **beside Automatically sync data.** 

# 4 Messaging & Email

# **4.1 Messaging**

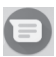

Your phone can create, edit and receive chat, SMS and MMS messages.

Go to the Home page and touch the  $\blacksquare$  icon in the Favourites tray if available, or touch the Application tab from the Home screen, then touch  $\bigcirc$ .

### **4.1.1 Create a new message**

On the message list screen, touch the new message  $\bullet$  icon to write new text/multimedia messages.

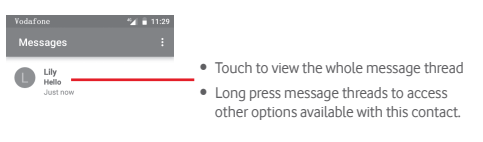

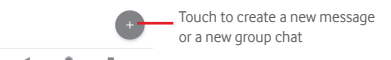
### **Sending a text message**

Enter the mobile phone number of the recipient on the recipients' bar or touch  $+\cdot$  to add recipients. Touch the content bar to enter the text of the message. When you have finished, touch to send the text message.

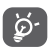

A SMS of more than 160 characters will be charged as several SMS. Specific letters (e.g. accents will also increase the size of the SMS. This may cause multiple SMS to be sent to your recipient.

### **Sending a multimedia message**

MMS enables you to send video clips, images, photos, animations, slides and audio to other compatible phones and e-mail addresses.

An SMS will be converted to MMS automatically when media files (image, video, audio, etc.) are attached or email addresses are added.

To send a multimedia message, enter the recipient's phone number in the recipients bar, touch content bar to enter the text of the message. Touch  $\bullet$  to open attachment options, select a picture, the location, an audio file or contacts that you want to add as attachments.

When finished, touch  $\triangleright$  to send the multimedia message.

### **Attach options:**

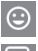

Touch to select an emoji as an attachment.

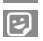

Touch to select a sticker.

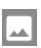

View your Photos, Gallery, or File Manager to select a picture as an attachment.

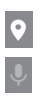

**P** Touch and share your location.

Touch and hold the voice message recorder to record a voice message.

### **4.1.2 Manage messages**

When a new message comes, an  $\mathbf{r}$  icon will appear on the status bar as a notification. Drag down the status bar to open the Notification panel, touch the new message to open it. You can also open  $\Box$  and touch the new message to open it.

Messages are displayed as a conversation.

To reply to a message, touch the current message to enter the message-composing screen, enter the text, then touch  $\triangleright$ .

If you long press a message in the message details screen, the following options will be available:

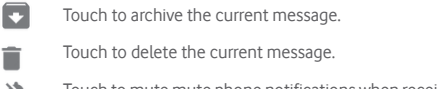

- 美 Touch to mute mute phone notifications when receiving a new message.
	- Touch to block the selected number. You will not receive any calls or texts from this number.

### **4.1.3 Adjust message settings**

In the message list screen, touch the  $\div$  key and select **Settings**.

### **Default SMS app**

Touch to change default SMS app.

### **Notifications**

Touch to turn on/off notifications for **Messages**.

### **• Importance**

Touch to choose the notification type for incoming messages.

### **• Additional settings in the app**

Touch to set additional settings for **Messages**.

### **Hear outgoing message sounds**

Touch to enable/disable to hear message sounds when you send a message.

#### **Your current country**

Touch to choose your current country.

### **Advanced**

### **• Group messaging**

Mark the checkbox to send a single message to multiple recipients.

### **• Auto-download MMS**

Touch to enable/disable the automatic download of MMS.

### **• Auto-download MMS when roaming**

Touch to enable/disable the automatic download of MMS when roaming.

### **• Use simple characters**

Touch to enable/disable the use of simple characters in MMS.

### **• Get SMS delivery reports**

Touch to enable/disable the use of simple characters in MMS.

#### **• Wireless alerts**

Touch to access wireless alerts settings.

#### **• SIM card messages**

Touch to view messages on SIM card.

### **• Phone number**

Show your phone number.

# **4.2 Gmail**

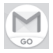

The first time you set up your phone, you can select to use an existing Gmail account or to create a new Email account.

As Google's web-based email service, Gmail is configured when you first set up your phone. Gmail on your phone can be automatically synchronised with your Gmail account on the web. Unlike other kinds of email accounts, each message and its replies in Gmail are grouped in your inbox as a single conversation; all emails are organised by labels instead of folders.

#### **To access Gmail**

From the Home screen, touch the Application tab to enter the applications list, then touch **Gmail**.

Gmail displays messages and conversations from one single Gmail account at a time. If you own more than one account, you can add an account by touching the icon and select **Settings** from the inbox screen, then touch **Add account**. Besides your Gmail account, you can also add or set up external email accounts by choosing Personal (IMAP/POP) or Exchange. When finished, you can switch to another account by touching the account name from Inbox screen.

#### **To create and send emails**

- 1 Touch  $\rightarrow$  from the Inbox screen.
- 2 Enter the recipients' email addresses in the **To** field.
- 3 If necessary, touch the popup menu icon **Add Cc/Bcc** to add a copy or a blind copy to the message.
- 4 Enter the subject and the content of the message.
- 5 Touch the icon and select **Attach file** to add an attachment.
- 6 Finally, touch the  $\triangleright$  icon to send.
- 7 If you do not want to send the mail out right away, you can touch the icon and then **Save draft** or touch the **Back** key to save a copy. To view the draft, touch your account name to display all labels, then select **Drafts**.

If you do not want to send or save the mail, you can touch the : icon and then touch **Discard**.

To add a signature to emails, touch the icon and then touch **Settings** from the inbox screen, choose an account, then touch **Signature**.

#### **To receive and read your emails**

When you receive a new email, you will be notified by a ringtone or a vibration, and an icon will appear on the Status bar.

Drag down the Status bar to display the Notification panel. Select the new email to view it. You can also open the Gmail Inbox to view the new email.

You can search for an email by sender, recipient, subject, etc.

- $\bullet$  Touch the  $\Omega$  icon from the Inbox screen.
- Enter the keyword you want to search for in the searching box and touch  $\circledcirc$  on the software keyboard.

### **To reply or forward emails**

**• Reply**

When viewing an email, touch  $\blacklozenge$  to reply to it.

**• Reply all**

Touch: and select **Reply all** to send a message to all people in a mail loop.

**• Forward**

Touch: and select **Forward** to forward the received mail to other people.

# 5 Calendar , Alarm clock & Calculator

# **5.1 Calendar**

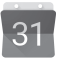

Use Calendar to keep track of important meetings, appointments, etc.

To access this function, touch the Application tab from the Home screen, then touch **Calendar**.

### **5.1.1 Multimode view**

To change your Calendar view, touch the date title to open the month view, or touch and select **Schedule, Day, 3 Day, Week**  or **Month** to access different views. Touch the **icon** to return to Today's view.

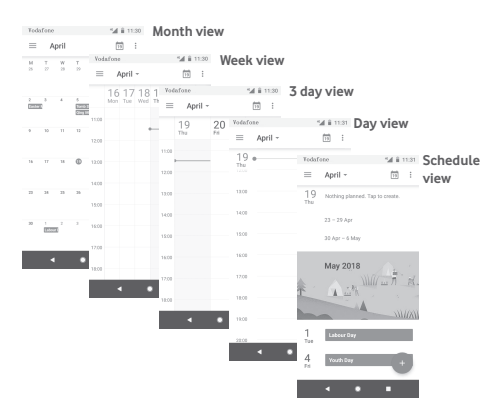

### **5.1.2 To create new events**

You can add new events from any Calendar view.

- $\bullet$  Touch  $\bullet$ .
- Fill in all required information for this new event. If it is a full day event, you can select **All-day**.

When finished, touch **SAVE** from the top of the screen.

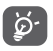

Before you can add an event, you must add at least one Calendar account+.

### **To delete or edit an event**

To edit or delete an event, touch the  $\bullet$  icon to edit the event and touch **Delete** to delete an event.

# **5.1.3 Event reminder**

If a reminder is set for an event, the upcoming event  $31$  icon will appear on the Status bar as a notification when the reminder time arrives.

Touch and drag down the status bar to open the Notification panel. Select the event to view the Calendar notification.

Touch the **Back** key to keep the reminders pending in the status bar and the Notification panel.

# **5.2 Clock**

Your mobile phone has a built-in clock.

To access this function, touch the Application tab from the Home screen, then touch **Clock**.

Touch  $\circledcirc$  to add or set an alarm.

# **5.2.1 To set an alarm**

From the **Clock** screen, touch  $\circledcirc$  to enter the **Alarms** screen, then touch  $\leftarrow$  to add a new alarm. Following options will show:

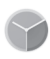

#### **• Time**

Set the time for your alarm.

Touch  $\Box$  next to the time you have set to turn the alarm on/off.

### **• Repeat**

Mark the checkbox to activate **Repeat**. Select the days you want the alarm to be repeated.

### **• Ringtone**

Touch to select an alarm ringtone.

### **• Vibrate**

Mark the checkbox to activate/deactivate vibration.

### **• Label**

Touch to set a name for the alarm.

Touch an already existing alarm and touch  $\blacksquare$  to delete the selected alarm.

### **5.2.2 To adjust alarm settings**

Touch the **tx** key from **Clock** screen. The following options will be available under **Settings**:

### **Clock**

**• Style**

Touch to set **Analogue** or **Digital** style.

### **• Display time with seconds**

Touch to switch **the display time with seconds**.

### **• Automatic home clock**

Touch to switch to set home clock while travelling outside.

#### **• Home time zone**

Touch to set home time zone.

### **• Change date & time**

Touch to set date and time.

### **• Night clock**

Touch to enable night clock.

### **Alarms**

**• Wake device**

Touch to switch on  $\Box$  to activate the alarm sound even if your phone is powered off.

**• Silence after**

Touch to set the time limit for the alarm tone duration.

**• Snooze length**

Touch to choose length of snooze.

**• Alarm volume**

Touch to set the alarm tone volume.

**• Gradually increase volume**

Touch to set gradually increase volume.

**• Volume buttons**

Touch to choose **Snooze, Dismiss** or **Do nothing** as volume buttons.

### **• Start week on**

Touch to select the first day of a week as per your preference from **Saturday, Sunday** or **Monday**.

### **Timers**

**• Timer sound**

Touch to select timer sound.

**• Gradually increase volume**

Touch to set gradually increase volume.

**• Timer vibrate**

Touch to switch  $\Box$  to enable vibration for timer.

# **5.3 Calculator**

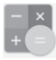

With Calculator you can solve many mathematical problems.

To open it, touch the Application tab from the Home screen, then touch **Calculator**.

Touch  $\frac{1}{2}$ , there are two panels available: Basic panel and Advanced panel.

To switch between panels, select one of the following two options:

- Touch and drag the basic screen to the left to open the Advanced panel, or touch  $\frac{1}{\cdots}$  to open Advanced panel.
- $\bullet$  Turn the phone horizontally to switch to the Advanced Panel <sup>(1)</sup>.

To view the calculation history, drag down the screen.

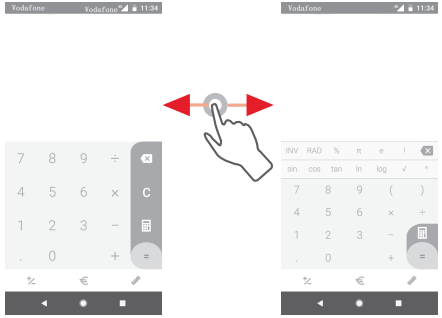

(1) If "**Settings\Display\Auto-rotate screen**" is off, this item will not display.

Touch  $\epsilon$  to access the Currency Conversion panel.

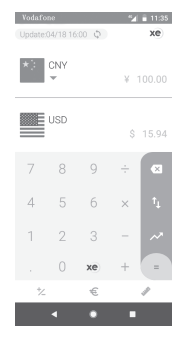

Touch  $\bullet$  to access the unit Conversion panel.

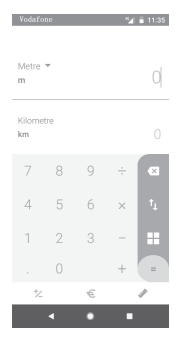

# 6 Getting connected

Your phone can connect to the Internet using either GPRS/ EDGE/3G/4G or Wi-Fi.

# **6.1 Connecting to the Internet**

# **6.1.1 GPRS/EDGE/3G/4G**

The first time you turn on your phone with the SIM card inserted, it will automatically configure a mobile network service: GPRS, EDGE, 3G or 4G. If the network is not connected, you can turn on **Mobile data** on **Settings > Network & Internet > Data usage**.

To check the network connection you are using, touch the Application tab on the Home screen, then touch **Settings > Network & Internet > Mobile network > Access point names**  or **Network operators**.

### **To create a new access point**

A new mobile network connection can be added to your phone with the following steps:

- 1 Touch  $\Delta$  on the Quick settings bar to go to **Settings**.
- 2 Touch **Network & Internet > Mobile network > Access point names**.
- 3 Then touch  $+$  key to add new APN.
- 4 Enter the required APN information.
- 5 When finished, touch the  $\pm$  key and **Save**.

### **To activate/deactivate Data roaming**

When roaming, you can decide to connect/disconnect to a data service.

- 1 Touch  $\frac{1}{2}$  on the Quick settings bar to go to Settings.
- 2 Touch **Network & Internet > Mobile network**.
- 3 Touch the switch  $\Box$  to activate or deactivate data roaming.
- 4 When Data roaming is deactivated, you can still perform data exchange with a Wi-Fi connection (see "**6.1.2 Wi-Fi**").

When you are abroad, a fixed panel will appear in the notification drawer to allow you to enable or disable the service.

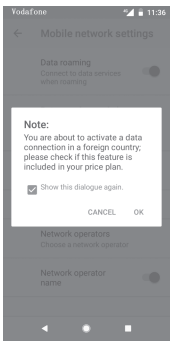

### **6.1.2 Wi-Fi**

You can connect to the Internet when your phone is within range of a wireless network. Wi-Fi can be used on your phone even without a SIM card inserted.

#### **To turn Wi-Fi on and connect to a wireless network**

- 1 Touch  $\mathbf{\dot{p}}$  on the Quick settings bar to get to **Settings**, then touch **Network & Internet > Wi-Fi.**
- 2 Touch the switch to turn on/off Wi-Fi.
- 3 Turn on Wi-Fi: detailed information of all detected Wi-Fi networks is displayed in the Wi-Fi networks section.
- 4 Touch a Wi-Fi network to connect to it. If the network you selected is secured, you will need to enter a password or other credentials (contact network operator for details). When you are finished, touch **CONNECT.**

#### **To add a Wi-Fi network**

When Wi-Fi is on, you can add new Wi-Fi networks.

- 1 Touch **x** on the Quick settings bar to get to **Settings**.
- 2 Touch **Network & Internet> Wi-Fi**, and then touch **Add network**.
- 3 Enter the name of the network and any required network information.

### 4 Touch **CONNECT**.

When successfully connected, your phone will be connected automatically the next time you are within range of this network.

### **To forget a Wi-Fi network**

The following steps prevent automatic connections to networks which you no longer wish to use.

- 1 Turn on Wi-Fi.
- 2 In the Wi-Fi screen, long press the name of the saved network.
- 3 Touch **FORGET**.

## **6.2 Chrome**

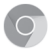

Using the Chrome browser you can enjoy surfing the Web.

To get onto the Web, go to the Home screen and touch the Chrome **i** icon in the Favourites.

#### **To go to a web page**

On the Chrome browser screen, touch the URL box at the top, enter the address of the web page, then touch  $\rightarrow$  to confirm.

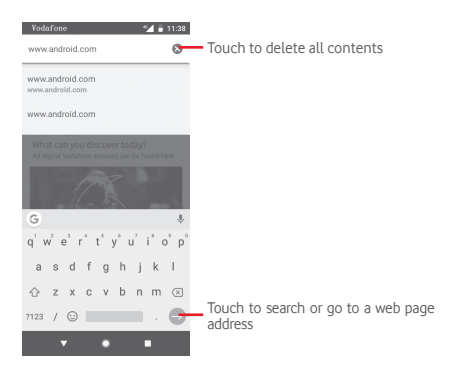

# **6.3 Connecting to Bluetooth devices**

Bluetooth is a short-range wireless communication technology that you can use to exchange data, or connect to other Bluetooth devices for various uses.

To access this function, touch  $\Delta$  on the Quick settings bar to get to **Settings**, then touch **Connected devices > Bluetooth.** Your device and other available ones will show on the screen.

#### **To turn on Bluetooth**

- 1 Touch  $\mathbf{\dot{x}}$  on the Quick settings bar to get to Settings, then touch **Connected devices > Bluetooth.**
- 2 Touch to activate/deactivate this function.

To make your phone more recognisable, you can give your phone a new name which will be visible to others.

- 1 Touch  $\frac{1}{2}$  on the Quick settings bar to get to **Settings**.
- 2 Touch **Connected devices > Bluetooth**.
- 3 Touch **Device name**.
- 4 Enter a name, and touch **RENAME** to confirm.

### **To pair/connect your phone with a Bluetooth device**

To exchange data with another device, you need to turn Bluetooth on and pair your phone with the Bluetooth device with which you want to exchange data.

1 Touch **xx** on the Quick settings bar to get to **Settings**.

2 Touch **Connected devices > Bluetooth**.

### 3 **Pair new device**.

4 Touch a Bluetooth device you want to be paired with in the list.

5 A dialogue will pop up touch **PAIR** to confirm.

6 If the pairing is successful, your phone connects to the device.

### **To disconnect/unpair from a Bluetooth device**

1 Touch  $\triangle$  after the device name you want to unpair.

2 Touch **FORGET**.

# **6.4 Connecting to a computer via USB**

With the USB cable, you can transfer media files and other files between your phone and computer.

To connect:

- Use the USB cable that came with your phone to connect the phone to a USB port on your computer. You will receive a notification that the USB is connected.
- Open the Notification panel and touch **USB for file transfer**, then, in the next dialogue, choose the way in which you want to transfer files.

### **To locate data you have transferred or downloaded in the internal storage:**

- 1 Touch the Application tab from the Home screen to open the apps list.
- 2 Touch **Files Go**.

All data you have downloaded is stored in **Files Go**, where you can view media files (images, videos, audio and others), rename files, install apps onto your phone, etc.

# **6.5 To safely remove the microSD card from your phone**

The microSD card can be removed from your phone any time the phone is powered off. To remove the microSD card while the phone is on, you must unmount the storage card from the phone first, to prevent corrupting or damaging the storage card.

### **To remove a microSD card**

- 1 Touch  $\mathbf{\hat{x}}$  on the Quick settings bar to get to Settings.
- 2 Touch **Storage > SD card.**
- 3 Touch: and select **Storage settings**.
- 4 Touch the **EJECT** button to confirm.

Additionally, you can simply touch the  $\triangle$  icon besides the **SD card** to eject it.

Both options serve to safely remove the microSD card from the phone.

### **To format a microSD card**

- 1 Touch **xx** on the Quick settings bar to get to **Settings**.
- 2 Touch **Storage > SD card.**
- 3 Touch and select **Storage settings > Format**.
- 4 Touch ERASE & FORMAT to confirm.

# **6.6 Sharing your phone's mobile data connection**

You can share your phone's mobile data connection with a single computer via a USB cable (USB tethering) or with up to ten devices at once by turning your phone into a portable Wi-Fi hotspot or via Bluetooth.

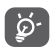

Sharing data may incur additional charges from your network operator. Extra fees may also be charged in roaming areas.

### **To share your phone's data connection via USB**

Use the USB cable that came along with your phone to connect the phone to a USB port on your computer.

- 1 Touch **de** on the Quick settings bar to go to **Settings**.
- 2 Touch **Network & Internet > Hotspot & tethering**.
- 3 Touch the switch beside **USB tethering** to activate/ deactivate this function.

### **To share your phone's data connection via Bluetooth**

- 1 Touch **xx** on the Quick settings bar to go to **Settings**.
- 2 Touch **Network & Internet > Hotspot & tethering**.
- 3 Touch the switch next to **Bluetooth tethering** to activate/deactivate this function.

### **To share your phone's data connection as a portable Wi-Fi hotspot**

- 1 Touch **de** on the Quick settings bar to go to **Settings**.
- 2 Touch **Network & Internet > Hotspot & tethering > Wi-Fi hotspot.**
- 3 Touch the switch  $\Box$  to activate/deactivate this function.

### **To rename or secure your portable hotspot**

When Portable Wi-Fi hotspot is activated, you can change the name of your phone's Wi-Fi network (SSID) and secure its Wi-Fi network.

- 1 Touch **xx** on the Quick settings bar to go to **Settings**.
- 2 Touch **Network & Internet > Hotspot & tethering > Wi-Fi hotspot.**
- 3 Touch **Set up Wi-Fi hotspot** to change the network SSID or set your network security.
- 4 Touch **SAVE**.

# **6.7 Connecting to virtual private networks**

Virtual private networks (VPNs) allow you to connect to the resources inside a secured local network from outside that network. VPNs are commonly deployed by corporations, schools, and other institutions so that their users can access local network resources when not inside that network, or when connected to a wireless network.

### **To add a VPN**

- 1 Touch  $\frac{1}{2}$  on the Quick settings bar to get to **Settings**.
- 2 Touch **Network & Internet > VPN** and then touch  $\perp$ .
- 3 In the screen that opens, follow the instructions from your network administrator to configure each component of the VPN settings.
- 4 Touch **SAVE**.

The VPN is added to the list on the VPN settings screen.

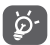

Before adding a VPN, you should set a lock screen pattern, PIN code or password for your phone.

### **To connect/disconnect to a VPN**

To connect to a VPN:

- 1 Touch **x** on the Quick settings bar to get to **Settings**.
- 2 Touch **Network & Internet > VPN**.
- 3 VPNs you have added are listed. Touch the VPN you want to connect with.
- 4 In the dialogue that opens. Enter any requested credentials in the dialogue and touch **CONNECT**.

To disconnect:

• Open the Notification panel and touch the resulting notification for VPN disconnection.

### **To edit/delete a VPN**

To edit a VPN:

1 Touch  $\Delta$  on the Quick settings bar to go to **Settings**.

### 2 Touch **Network & Internet > VPN**.

- 3 VPNs you have added are listed; touch the  $\bullet$  icon next to the VPN you want to edit.
- 4 When you have finished, touch **SAVE**.

To delete:

Touch the  $\bullet$  icon next to the selected VPN, touch **FORGET** to delete it.

# 7 Google Play Store (1)

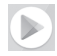

Google Play Store is an online software store, where you can download and install applications and games to your Android Powered Phone.

- Touch the Application tab from the Home screen, then touch **Play Store**.
- • For the first time you access Google **Play Store**, a screen with terms of service will appear. Touch **ACCEPT** to continue.

Touch the icon and then select **Help & feedback** to enter Google Play Store help page for more information on this function.

# 8 Multimedia applications

# **8.1 Camera**

Your mobile phone is equipped with a Camera for taking photos and shooting videos.

Before using the camera, make sure you have removed the protective lens foil from the camera.

To take a photo when your phone is active, touch the Camera icon in the Favourites tray on your Home screen.

If the phone is locked, press the Power button and then swipe the camera icon to the left to open the camera.

> Touch to turn on HDR (high-dynamic range) function Touch to open modes screen Touch to turn on Timer

Pinch/Spread to zoom in/out

Slide to switch camera mode from **Manual, Photo** or **Video**

Touch to take a picture Touch to switch between front/ back camera

Touch to view pictures or videos you have taken

### **To take a picture**

The screen acts as the viewfinder. First position the object or landscape in the viewfinder, touch  $\circledR$  icon to take the picture which will be automatically saved.

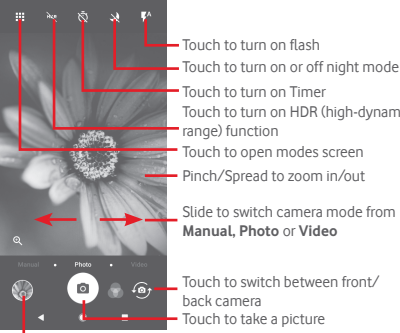

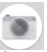

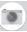

### **To shoot a video**

Slide to swith camera mode to **Video** and touch the red spot in the bottom centre of the screen to start recording a video.

Touch  $\odot$  to take the picture which will be automatically saved.

Touch  $\blacksquare$  to pause video recording and touch  $\heartsuit$  to continue.

Touch to stop recording. The video will be automatically saved.

### **8.1.1 Camera settings**

Before taking a photo/shooting a video, touch the **independent** icon and below options will display for you to choose from:

#### **Modes**

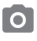

Touch to get into **Photo** mode to take a picture.

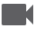

Touch to get into **Video** mode to record a video.

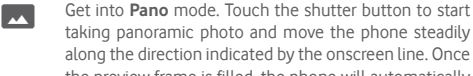

along the direction indicated by the onscreen line. Once the preview frame is filled, the phone will automatically save the photo.

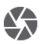

Allows you to take full control of the camera settings, letting you adjust aperture, shutter, ISO and more.

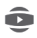

Allows you to create impressive and immersive 360-degree panorama pictures you can share on Facebook

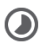

Allows you to create time lapse videos by capturing a series of photos over a period of time and replay them at a faster speed.

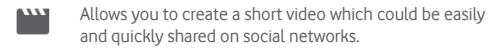

Touch to edit favourite/other modes. Favourite modes can easily be accessed by swiping horizontally in the view finder. Other modes can be accessed from the modes screen.

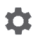

Touch to access camera settings and below options will display for you to choose from:

### **Photo**

**• Photo size (rear)**

Touch to select photo size.

### **Video**

**• Video quality (rear)**

Touch to select either HD or VGA for video quality.

**• Anti shake**

Touch the switch to anti shake.

### **General**

**• Edit modes**

Touch to edit camera modes.

**• Grid**

Touch the switch to set/cancel grid in camera screen.

**• Shutter sound**

Touch the switch to activate/deactivate shutter sound while taking pictures.

**• Location tag**

Touch the switch to enable/disable Location tag function.

**• Volume key control**

Touch to choose from Shutter, Zoom and Off.

### **• Camera quick launch**

Touch the switch **the enable/disable camera quick launch** by double pressing volume key when in sleep or lock screen.

### **• Storage**

Touch to select either Phone or SD card for pictures/videos storage.

**• Zoom**

Touch the switch  $\Box$  to enable/disable zoom function.

### **• Reset to factory settings**

Touch to reset Camera to factory settings.

# **8.2 Gallery**

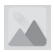

Photos acts as a media player for you to view photos and playback videos.

To open your Photos, touch the Application tab from the Home screen, then touch **Gallery.** 

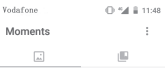

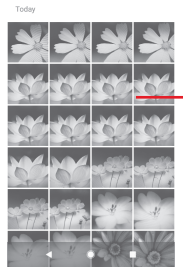

Slide upward or downward to view more albums

### **To view a picture/play a video**

Pictures and videos are displayed by albums in **Gallery**.

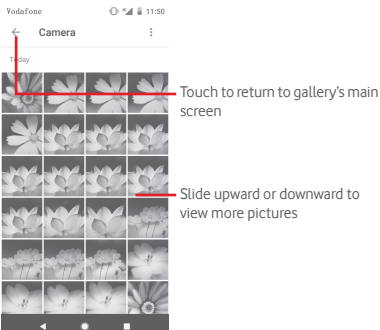

- • Touch an album and all pictures or videos will show on the screen.
- Touch the picture/video directly to view or play it.
- Slide upward/downward to view previous or next pictures/ videos.

#### **Editing pictures**

You can edit pictures, add effects, crop, share, and set them as contact photo or wallpaper.

Select the picture you want to work on and touch the options available such as edit, share, crop or delete. Touch the  $\colon$  for more options.

Vodefone  $\lambda$ 

0.54 \$1152

 $\sim$ 

Touch to access available options.

Touch to share the picture through selected apps

Touch to edit the picture. Touch to add the picture to favourites. - Touch to delete the picture

Touch  $\bigwedge$  in the full-screen picture view to edit a picture.

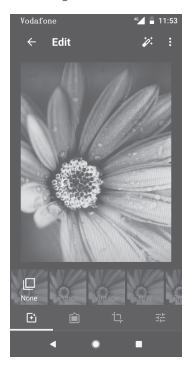

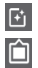

Touch to add effects such as Original, Auto, West etc.

Touch to add a border.

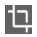

**10** Touch to Crop, Straighten, Rotate, Mirror or Draw the picture.

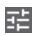

THE Touch to adjust picture settings such as Exposure, vignette, etc.

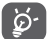

After activating the crop mode, the cropping square appears in the middle of the picture. Select the portion to crop, touch  $\vee$  to confirm and **Save**, or touch  $\times$  icon to cancel.

# **8.3 Play music**

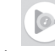

You can play music files stored on the microSD card in your phone. Music files can be downloaded from computer to microSD card using a USB cable.

To play your music, touch the Application tab from the Home screen, then touch **Play Music**.

You will find four categories in which all songs are classified: **PLAYLISTS, ARTISTS, ALBUMS, SONGS** and **GENRES**. Slide left and right to see them all. Touch **SHUFFLE ALL** to shuffle all songs.

### **8.3.1 Playing music**

Touch a song to play it. Vodafone **O**  $^{+2}$  = 11:59  $\alpha$ Touch to search music Touch to select **Listen now** or **Music Library** SHUFFLE ALL Touch to play the current playlist Hana S Eyes in shuffle mode (tracks are played Makelm + 4-30 in random order) Titanic **ALL** Calina Dinn + 4.56 We Are The World B Michael Jackson - 5:20 You Are Not Alone (liv. **Sand Jackson - Ext**  $\bigoplus$  Titanic **Tell** - Touch to pause/resume playback

Touch key to get to **Settings**

### **ACCOUNT**

Touch to choose an account.

### **PLAYBACK**

#### **Equaliser**

Touch to adjust audio settings.

### **Allow external devices to start playback**

Touch switch to allow external devices to start playback, such as car Bluetooth, wired headsets, etc.

#### **Show album art on lock screen**

Touch switch **the show album** art on lock screen.

### **ABOUT PLAY MUSIC**

### **Privacy policy**

Touch to read Privacy policy with the app.

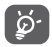

While playing songs with Music you can still Pause, Play or Skip your music even if the screen is locked.

Touch  $\ddot{\textbf{:}}$  when a song is highlighted for the following options:

#### **Play next**

Touch to play the song you choose next.

#### **Add to queue**

Touch to add the song into the now-playing queue.

#### **Add to playlist**

Touch to add to a playlist.

#### **Go to artist**

Touch to go to artist.

### **Go to album**

Touch to go to album.

#### **Delete**

Touch to delete the song.

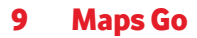

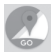

## **9.1 Get My Location**

### **9.1.1 Turn on GPS**

To turn on your phone's global positioning system (GPS) satellite receiver:

- 1 Touch  $\triangle$  on the Quick settings bar to go to Settings.
- 2 Touch **Security & location > Location**.
- 3 Touch the switch beside **Location** and choose location mode you preferred.

### **9.1.2 Open Maps Go and view My Location**

Touch the Application tab from the Home screen, then touch **Maps Go**.

Touch the  $\bigodot$  icon on the map to view **My Location**.

The map will then centre on a blue dot. Your actual position will be at the blue dot.

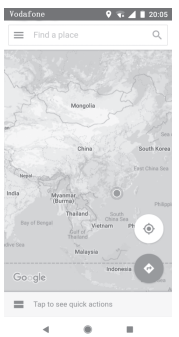

To move the map, drag the map with your finger.

To zoom in and out of a map, pinch or spread your fingers, or you can also zoom in by double-tapping a location on screen.

# **9.2 Search for a location**

In the search box, enter an address, a city or a local business.

Touch the search icon to search, and in a while your search results will appear on the map as red dots. You can touch one to show a label.

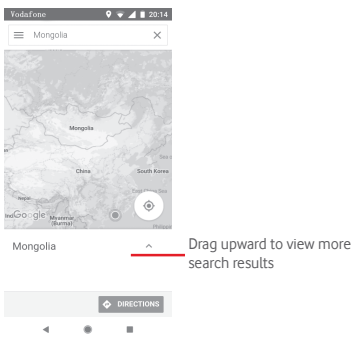

# **9.3 Save a location**

Just like bookmarking a web address on the Internet, you can save any position on the map for later use. Just touch the red drop  $\bullet$  icon to bring up a menu about the location, then touch the SAVE icon to save it.

If there is no icon on the point you want to save, tap and hold on that location on the screen to create one.

# **9.4 Open Street View for a location**

- 1 Long press a location to display its address at the bottom of the maps screen.
- 2 Drag up the details screen to save for offline usage.

# **9.5 Get driving, public transportation or walking directions**

### **9.5.1 Get suggested routes for your trip**

Touch  $\bullet$  icon from Maps screen.

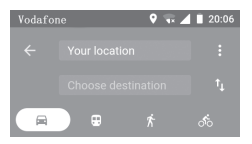

- 1 Touch enter bar to edit your start point by entering an address or selecting a saved item.
- 2 Do likewise for your end point.
- 3 To reverse directions, touch  $\uparrow$ <sub>1</sub>.
- 4 Then select a transport mode: driving by car, using public transportation, or walking directions.
- 5 Touch **Route options** to select **Avoid motorways, Avoid toll roads** or **Avoid ferries.**
- 6 A couple of suggested routes will appear in a list. Touch any route to view its respective detailed direction.

# 10 Others

# **10.1 Files Go**

To access this function, touch the Application tab from the Home screen, then touch **Files Go**.

**Files Go** works with both microSD card and phone storage.

**Files Go** displays all data stored on both microSD card and phone storage, including applications, media files; videos, pictures or audios you have captured; other data transferred via Bluetooth, USB cable, etc.

When you download an application from PC to microSD card, you can locate the application on Files Go, then touch it to install it in your phone.

Files Go allows you to perform and be really efficient with the following common operations: view, rename, move, copy, delete, play, share, etc.

# **10.2 Sound Recorder**

To record a sound or voice memo, touch the Application tab from the Home screen, then touch **Sound Recorder**.

# **10.3 Radio**

Your phone is equipped with a radio <sup>(1)</sup>. You can use the application as a traditional radio with saved channels or with parallel visual information related to the radio program on the display if you turn to stations that offer Visual Radio service.

To listen to the radio, touch the Application tab from the Home screen, then touch **Radio**.

Please insert a headset to listen to the radio. The headset is used as an antenna for the radio.

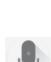

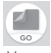

<sup>(1)</sup> The quality of the radio depends on the coverage of the radio station in that particular area.

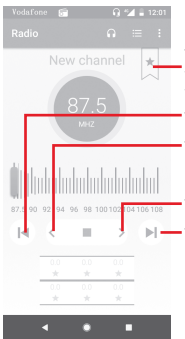

Touch to add the current station to favourites or remove it from the favourites.

Touch to go to previous channel

Touch to decrease 0.1MHz Long press to search and go to the nearest lower frequency channel Touch to increase 0.1MHz

Touch to go to next channel

### **Available options:**

**• Scan channels**

Scan all channels.

**• Edit name**

Touch to edit channel name.

**• Delete**

Delete the channel.

**• Enter frequency**

Enter the frequency manually.

**• Station info**

Mark the checkbox to view the station info.

**• Exit**

Turn off the radio and exit radio application.

# 11 Settings

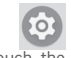

Drag down twice from the Notification panel and touch the Settings **in** icon to access Settings.

# **11.1 Network & Internet**

## **11.1.1 Wi-Fi**

Using Wi-Fi you can now surf the Internet without using your SIM card whenever you are in range of a wireless network. The only thing you have to do is to enter the **Wi-Fi** screen and configure an access point to connect your phone to the wireless network.

For detailed instructions on using Wi-Fi, please refer to "**6.1.2 Wi-Fi**".

## **11.1.2 Mobile networks**

### **• Data roaming**

Touch the switch to connect to data services when roaming.

### **• Data roaming reminder**

Touch the switch to allow/disallow ask before connecting to data when your phone is switched on.

### **• Preferred network type**

Touch to select the preferred network type.

### **• Access point names**

You can select your preferred network with this menu.

### **• Network operators**

You can select a network operator.

### **• Network operator name**

Touch the switch to allow/disallow the display of network operator name in the status bar.

### **11.1.3 Data usage**

To enable/disable mobile data by touching the switch  $\Box$ .

Touch **Billing cycle** and then the **Set data limit** switch, then touch **Data limit** to set the maximum amount of mobile data that you want to use. Your mobile data connection will be disabled when the specified limit is reached. You can also choose a data usage cycle to view the statistics and related applications of used data by your phone.

Touch the  $\frac{1}{2}$  icon, and you can view more settings related to your data usage.

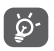

 Data usage is measured by your phone, and your carrier may count differently.

### **11.1.4 Hotspot & tethering**

This function allows you to share your phone's mobile data connection via USB or as a portable Wi-Fi access point (Please refer to **"6.6 Sharing your phone's mobile data connection"**

You can also select Flight mode in the phone options when pressing **Power** key.

### **11.1.5 VPN**

A mobile virtual private network (mobile VPN or mVPN) provides mobile phones with access to network resources and software applications on their home network, when they connect via other wireless or wired networks. Mobile VPNs are used in environments where workers need to keep application sessions open at all times, throughout the working day, as the user connects via various wireless networks, encounters gaps in coverage, or suspend-and-resumes their phones to preserve battery life. A conventional VPN can't survive such events because the network tunnel is disrupted, causing applications to disconnect, time out, fail, or even the computing device itself to crash.

For more information on VPN, please refer to **"6.7 Connecting to virtual private networks"**

## **11.1.6 Flight mode**

Use the **Flight mode** to simultaneously disable all wireless connections including Wi-Fi, Bluetooth and more.
You can also select Flight mode in the phone options when pressing **Power** key.

# **11.1.7 Wi-Fi Calling**

Touch the switch to enable/disable **Wi-Fi Calling**.

# **11.2 Connected devices**

# **11.2.1 Bluetooth**

Bluetooth allows your phone to exchange data (videos, images, music, etc.) in a small range with another Bluetooth supported device (phone, computer, printer, headset, car kit, etc.).

For more information on Bluetooth, please refer to **"6.3 Connecting to Bluetooth devices"**.

# **11.2.2 Cast**

Touch to set wireless display.

# **11.2.3 NFC**

Touch the switch to allow/disallow data exchange when the phone touched another device.

# **11.2.4 Android Beam**

Touch the switch **the turn Android Beam on/off.** 

When this feature is turned on, you can beam app content to another NFC-capable device by holding the devices close together. For example, you can beam Browser pages, YouTube videos, People contacts and more.

Just bring the devices together (typically back to back) and then tap your screen. The app determines what gets beamed.

# **11.2.5 Printing**

Your phone supports wireless printing to enabled printers and online services.

# **11.2.6 USB**

Touch to view the default apps installed on your phone.

With the USB cable, you can transfer media files and other files between your phone and computer. For more information on USB, please refer to **"6.4 Connecting to a computer via USB"**.

# **11.3 Apps & notifications**

You use the Apps settings to view details about the applications installed on your phone, to manage their data and force them to stop, and to set whether you want to permit installation of applications that you obtain from web sites and emails. And you can also get further app or system notification settings.

# **11.4 Battery**

In the Battery screen you can view the battery usage data since you last connected the phone to a power source. The screen also shows your battery status and how long it has been used since last charging. Touch a category to find out its specific power consumption.

You can adjust power use via the screen brightness or screen timeout in the Display screen.

# **11.5 Display**

# **Home screen**

Touch to set the Home screen style.

# **Favourite app panel**

Touch to switch to turn on the function of launching your favourite app by swiping right.

# **Favourite Home screen app**

Touch to select the app that you prefer to be opened when you right swipe.

#### **Lock Home screen layout**

Touch to switch to turn on the function of locking home screen layout.

#### **Navigation buttons**

Drag an icon to rearrange navigation buttons.

#### **Screen mode**

Touch to set screen mode.

#### **Brightness level**

Touch to adjust the brightness of the screen.

#### **Night light**

Touch to set night light.

#### **Full screen apps**

Touch to choose which apps you want to use for full screen.

# **Adaptive brightness**

Touch to switch to turn on the function of optimising brightness level for available light.

# **Wallpaper**

Touch to set the wallpaper.

# **Sleep**

Touch to set the screen timeout.

#### **Pulse notification light**

Touch the switch to enable/disable Pulse notification light.

#### **Auto-rotate screen**

Touch the switch to enable/disable the function of Auto-rotate screen.

#### **Font size**

Touch to set the font size.

# **Display size**

Touch to set display size.

# **11.6 Sound**

Use the Sound settings to configure ringtones for different events and environments.

# **Ring volume**

Slide to adjust the volume of your ringtones.

# **Media volume**

Slide to adjust the volume of music, video, games, etc.

# **Notification volume**

Slide to adjust the volume of your notifications.

#### **Alarm volume**

Slide to adjust the volume of your alarms.

# **Also vibrate for calls**

Touch to vibrate the phone for incoming calls.

# **Do not disturb preferences**

Touch to select the prioritised apps for notification permission or customise the automatic rules.

#### **Silent mode mute switch**

Touch the switch to enable/disable to block all sounds and vibrations from the lock screen.

#### **Turn on mute switch to**

Touch to mute switch to **Allow alarms only** or **Total silence**.

# **Phone ringtone**

Touch to set your default incoming call ringtone.

# **Default notification sound**

Touch to set your default notification sound.

#### **Default alarm sound**

Touch to set your default alarm sound.

# **Other sounds and vibration**

Touch to set Dial pad tones, Screen locking sounds, Touch sounds and Vibrate on tap.

# **11.7 Storage**

Use these settings to monitor the total and available space on your phone and, on your microSD card; to manage your microSD card; and, if necessary, to reset the phone, erasing all of your personal information.

# **Internal shared storage**

This menu displays the amount of internal phone storage. The used space will be shown in green, which shows the amount of internal phone storage used by the operating system, its components, applications (including those you downloaded), permanent and temporary data.

# **11.8 Security & location**

# **Google Play Project**

Check apps and your phone for harmful behaviour.

# **Find My Device**

Touch the switch to enable to locate your phone.

# **Security update**

Touch to check current system version and check for updating your system.

# **Screen lock**

**• None**

Touch to disable screen unlock security.

**• Swipe**

Touch to enable slide unlock mode.

# **• Pattern**

Touch to draw pattern to unlock screen.

#### **• PIN**

Touch to enter a numeric PIN to unlock screen.

#### **• Password**

Touch to enter a password to unlock screen.

#### **Lock screen preferences**

Touch to choose lock screen preferences.

#### **Smart lock**

You must set a screen lock first when you enable this function.

#### **Location**

#### **Mode**

Choose a mode for location access.

#### **• High accuracy**

Use GPS, Wi-Fi, Bluetooth, or mobile networks to determine location.

#### **• Battery saving**

Use Wi-Fi, Bluetooth, or mobile networks to determine location.

#### **• Device only**

Use GPS to determine your location.

#### **App-level permissions**

Touch to set location permissions for apps.

#### **Scanning**

Improve location by allowing system apps and services to detect Wi-Fi networks and Bluetooth devices at any time.

#### **Recent location requests**

Review recent location requests.

#### **Location services**

Review location services for Google.

#### **Show passwords**

Touch the switch show passwords as you type.

## **Device admin apps**

Touch to view or deactivate your phone's administrators.

# **SIM card lock**

Choose a SIM card you want to configure.

Switch the indicon beside Lock SIM card to lock the SIM card with PIN code.

Touch Change SIM PIN to change the PIN code.

# **Encryption & credentials**

**• Encrypt phone**

View if your phone is encrypted.

**• Storage type**

It displays the storage type of your phone.

**• Trusted credentials**

Touch to display trusted CA certificates.

**• User credentials**

Touch to view and modify stored credentials.

**• Install from SD card**

Touch to install encrypted certificates from the SD card.

**• Clear credentials**

Touch to remove all credentials.

# **Trusted agents**

Touch to view or deactivate trusted agents.

# **Screen pinning**

Touch to set screen pinning.

# **Apps with usage access**

Touch to set usage access for apps.

# **11.9 Parental restrictions**

This Smart phone comes with basic parental restrictions functions built in, allowing you for example to limit or disable access to the apps store, games. You can set time limits for app usage, and also easily locate the phone and user via the Google Device Manager app website.

Touch **Parental restrictions** from **Settings** phone screen. A wizard will quide you through the steps to set up your parental restrictions information.

- 1. Touch **START SETUP**. Enter a 6-digit password for Parental restrictions. Touch **NEXT**.
- 2. Enter the password again and then touch **NEXT**.
- 3. Enter your (or a guardian's) name and contact number as an emergency contact and to retrieve your PIN in case you forget it. Touch **NEXT**.
- 4. Enter the verification PIN number sent to your contact number. Touch **VERIFY**.
- 5. Touch **Device access control**.

Touch the  $\Box$  to access restriction and set a schedule when your phone is accessible. If outside of the scheduled times, your phone will be automatically locked.

- 6. Touch **App access control**.
- 7. Select the application you want to add access control or set time limit for access.
- 8. Touch the to enable restriction.
- 9. Touch the days and select period options to set time limit.

#### **Further operations**

#### **Lock device settings**

Touch the switch to enable to lock your phone's settings so a PIN will be needed to access settings next time.

#### **Lock home screen**

Touch the switch to prevent add/edit/delete widgets and apps on the home screen.

## **Disable install/uninstall apps**

Touch the switch to disable to install/uninstall apps.

# **Show emergency contact**

Touch the switch to enable to display guardian's contact number on lockscreen.

# **Force ring**

Touch the switch to enable incoming calls ring at maximum volume.

10. Touch **ALL SET** to enable all parental restrictions.

# **11.10 Users & account**

You can use the settings to add, remove, and manage your Email and other supported accounts. You can also use these settings to control how and whether all applications send, receive, and synchronise data on their own schedules, and whether all applications can synchronise user data automatically.

# **Add account**

Touch to add an account for selected app.

# **Emergency information**

Touch to set emergency information.

# **Emergency mode**

Touch to set emergency mode

# **Automatically sync data**

Touch the switch to enable apps refresh data automatically.

# **11.11 Accessibility**

You use the Accessibility settings to configure any accessibility plug-ins you have installed on your phone.

# **Help tips**

Touch the switch to enable/disable help tips.

# **Volume key shortcut**

Touch to access volume key shortcut settings.

# **Select to Speak**

Touch to set to off/hear selected text.

# **Switch Access**

Touch to turn on/off switch access.

# **TalkBack**

Touch to turn on/off TalkBack. With TalkBack on, your phone provides spoken feedback to help blind and low-vision users by describing what you touch, select and activate.

To exit TalkBack, touch the on switch and a square frame will focus on the switch. Then double tap the switch quickly until a message appears to enquire if stop Talkback. Touch OK and a square frame will focus on the icon. Then double tap OK quickly to turn off TalkBack.

# **Text-to-speech output**

Refer to "Preferred engine/Speech rate/Pitch/Listen to an example/Default language status" setting before.

# **Font size**

Touch to set and make the text on screen smaller or larger.

# **Display size**

Touch to set and make the items on your screen smaller or larger.

# **Magnification**

Touch to turn on/off to activate/deactivate zoom in/out function by triple-tapping the screen.

# **Colour correction**

Touch to turn on/off colour correction

#### **Colour inversion**

Touch the switch to turn on/off colour inversion.

#### **Large mouse cursor**

Touch the switch to enable/disable large mouse cursor.

# **Click after cursor stops moving**

Touch then switch the to enable/disable click after cursor stops moving.

#### **Power button ends call**

Touch the switch to enable/disable Power button ends call.

#### **Auto-rotate screen**

Touch the switch to activate/deactivate auto-rotate screen.

#### **Touch & hold delay**

Touch to adjust the duration of touch and hold delay. This function enables your phone to set how long you need to hold your touch down before it registers.

#### **Mono audio**

Touch the switch to allow/disallow combining channels when playing audio.

#### **Captions**

Touch to activate/deactivate captions for phone screen.

#### **High-contrast text**

Touch the switch to activate/deactivate high contrast text.

#### **Scheduled power on and off**

Touch to set automatic power on/off of the phone.

# **11.12 Google**

This phone offers you Google account and services setting options.

# **11.13 System**

# **11.13.1 Languages & input**

Use the Language & input settings to select the language for the text on your phone and for configuring the onscreen keyboard. You can also configure voice input settings and the pointer speed.

# **Languages**

Touch to select the language and the region you want.

# **Virtual keyboard**

# • **Gboard Go**

# **Languages**

Touch to set input language and method.

# **Preferences**

Touch to select your typing preference, such as One-handed mode, Customised input styles, Long-press for symbols, Keyboard height etc.

# **Theme**

Touch to select the keyboard theme and the customised input styles you preferred.

# **Text correction**

Touch to show various options that aim to facilitate the text organisation, such as Auto correction which could correct mistyped words automatically, Show correction suggestions which could display suggested words while typing, etc.

# **Glide typing**

Touch to set up your Glide typing, such as Enable Glide typing, Show gesture trail, etc.

# **Dictionary**

Touch to view Personal dictionary settings.

# **Search**

Touch to access to search settings.

# **Advanced**

Touch to view more advanced settings for Google keyboard, such as Emoji for physical keyboard, Show app icon, Share usage statistics, Share snippets etc.

# • **Google voice typing**

Touch to configure settings for Google voice typing.

# • **Manage keyboards**

Touch  $\perp$  to manage keyboards.

# **Physical keyboard**

Touch for more keyboard assistance.

#### **Spell checker**

Touch to access to spell checker setting.

#### **Auto-fill service**

Touch to set auto-fill service.

#### **Personal dictionary**

Touch to add words as your own dictionary.

#### **Pointer speed**

Touch to open a dialogue where you can change the pointer speed, touch **OK** to confirm.

#### **Text-to-speech output**

Touch to configure settings for Google voice typing.

#### • **Preferred engine**

Touch to choose a preferred text-to-speech engine, touch the Settings  $\mathbf{r}$  icon to show more choices for each engine.

#### • **Language**

Touch to select languages for text-to speech.

# • **Speech rate**

Slide to set how quickly you want the synthesiser to speak.

#### • **Pitch**

Slide to set the pitch you want the synthesiser to speak.

Touch the **interest in the icon to play a brief sample of the speech** synthesiser, using your current settings.

Touch the **ighter** icon reset the speed or pitch at which the text is spoken to normal or default.

# **11.13.2 Date & time**

Use Date & time settings to customise your preferences for how date and time are displayed.

#### **Automatic date & time**

Touch to select Use network-provided time or Off.

#### **Automatic time zone**

Touch to use the network-provided time zone. Or turn it off to set all values manually.

#### **Set date**

Touch to open a dialogue where you can manually set the phone's date.

#### **Set time**

Touch to open a dialogue where you can manually set the phone's time.

#### **Select time zone**

Touch to open a dialogue where you can set the phone's time zone.

#### **Use 24-hour format**

Switch on to display the time using 24-hour clock format.

# **Choose date format**

Touch to open a dialogue where you can select the format for displaying dates.

# **11.13.3 Backup**

# **Back up to Google Drive**

Touch and then switch the  $\Box$  icon on to automatically back up your phone's settings and other application data to Google Servers, with your Google Account. If you replace your phone. the settings and data you've backed up are restored onto the new phone for the first time you sign in with your Google Account. If you mark this option, a wide variety of settings and data are backed up, including your Wi-Fi passwords, bookmarks, a list of the applications you've installed, the words you've added to the dictionary used by the onscreen keyboard, and most of the settings that you configure with the Settings application. If you unmark this option, you stop backing up your settings, and any existing backups are deleted from Google Servers.

# **11.13.4 Reset options**

# **Reset Wi-Fi, mobile & Bluetooth**

Touch and press **RESET SETTINGS** button to reset all network settings, including Wi-Fi, Mobile data and Bluetooth.

# **Reset app preferences**

Touch **RESET APPS** to reset all apps settings, including disabled apps, app notifications, background data restrictions for apps, etc.

# **Erase all data (factory reset)**

Erase all of your personal data from internal phone storage, including information about your Google Account, any other accounts, your system and application settings, and any downloaded applications. Resetting the phone does not erase any system software updates you've downloaded or any files on your microSD card, such as music or photos. If you reset the phone in this way, you're prompted to re-enter the same kind of information as when you first started Android.

When you are unable to power on your phone, there is another way to perform a factory data reset by using hardware keys. Press the Volume up key and the Power key at same time until the screen lights up.

# **11.13.5 Regulatory & safety**

Touch to view Regulatory & safety information, including Product model, Manufacturer name, etc.

# **11.13.6 About phone**

This contains information about things ranging from Legal information, Model number, Android version, Baseband version Kernel version, Build number to those listed below:

# **Status**

This contains the status of the Battery status, Battery level, SIM status, IP address, etc.

# **Legal information**

Touch to view legal information.

# **11.14 Software updates**

Software updates allow you to download new software for your device, with the intention to improve the user experience and product performance.

# **11.14.1 Check for updates**

Touch to check for updating latest software version.

# **11.14.2 Settings**

# **Wi-Fi only**

Touch to enable/disable software updates will only operate when Wi-Fi is enabled.

# **Auto-check intervals**

Touch to select intervals, which allows the device to automatically check for new software at regular intervals.

# **Auto download**

Touch to enable/disable automatically download software update when connect to Wi-Fi.

# **11.14.3 Help**

Touch to know more information about Software updates.

# 12 Update your phone's software

Using the FOTA (Firmware Over The Air) Upgrade tool you can update your phone's software.

To access **Software updates**, touch **Settings > Software updates**. Touch **Check for updates** and the phone will search for the latest software. If you want to update the system, please touch **DOWNLOAD**, and when that's finished, touch **INSTALL** to complete the upgrade. Now your phone will have the latest version of the software.

You should turn on data connection before searching for updates. Settings for auto-check intervals and reminders about upgrades are also available once you restart the phone.

If you have chosen auto-check, when the system discovers the new version, the  $\ddot{\bullet}$  icon will appear in the status bar. Touch the notification to access the **Software updates** directly.

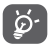

During FOTA downloading or updating do not change your default storage location, to avoid errors in locating the correct update packages.

Please read this safety information before you use the device. Following the warnings will help prevent injury to yourself or others and damage to your device.

Additional safety warnings may be given for the operation of specific Apps on your device, you should also follow these instructions.

# 13 Pictograms and graphic symbols

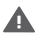

Read the Safety Information section of this user guide [on page 2] before using this device. Failure to comply with safety warnings can result in serious injury.

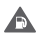

Do not use while refuelling or near gas or flammable liquids

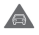

Do not use while driving

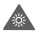

This device may produce a bright or flashing light

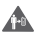

For body-worn operation maintain a separation of 5 mm

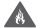

Do not dispose of this device or its battery in a fire.

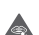

This device is not intended for use by young children. If you allow a child to use it ensure the child is strictly supervised. This device contains small parts which are a choking hazard

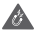

Avoid contact with magnetic media

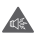

This device may produce a loud sound

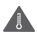

Avoid extreme temperatures

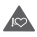

Keep away from pacemakers and other personal medical devices

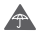

Avoid contact with liquid, keep dry

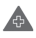

Switch off when instructed in hospitals and medical facilities

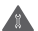

Do not try to disassemble

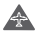

Switch off when instructed in aircraft and airports

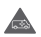

Do not rely on this device for emergency communications

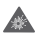

Switch off in explosive environments

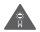

Only use approved accessories

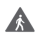

Do not use this device whilst walking across a road or cycling

# **Product safety information**

# **RF exposure**

# **General statement on RF energy**

Your phone contains a transmitter and a receiver. When it is ON, it receives and transmits RF energy. When you communicate with your phone, the system handling your call controls the power level at which your phone transmits.

# **Specific Absorption Rate (SAR)**

Your mobile device is a radio transmitter and receiver. It is designed not to exceed the limits for exposure to radio waves recommended by international guidelines. These guidelines were developed by the independent scientific organisation ICNIRP and include safety margins designed to assure the protection of all persons, regardless of age and health.

The guidelines use a unit of measurement known as the Specific Absorption Rate, or SAR. The SAR limit for mobile devices is 2 W/kg and the highest SAR value for this device when tested at the ear was 0.90 W/kg<sup>(1)</sup> and when tested near the body (at a distance of 5 mm) the highest SAR value was 1.69 W/kg (2).

As mobile devices offer a range of functions, they can be used in other positions, such as on the body as described in this user guide, see page 91 for more information.

<sup>(1)</sup> The tests are carried out in accordance with[CENELEC EN50360] [IEC 62209-1].

<sup>(2)</sup> The tests are carried out in accordance with [CENELEC EN50566] [IEC 62209-2].

SAR is measured utilising the device's highest transmitting power and where supported with multiple simultaneous transmitters. The actual SAR of this device while operating is typically well below that indicated above. This is due to automatic changes to the power level of the device to ensure it only uses the minimum power required to communicate with the network.

## **Body worn operation**

To ensure compliance with RF exposure guidelines the phone must be used with a minimum of 5 mm separation from the body.

Failure to observe these instructions could result in your RF exposure exceeding the relevant quideline limits and may use more power than necessary.

# **Limiting exposure to radio frequency (RF) fields**

For individuals concerned about limiting their exposure to RF fields, the World Health Organisation (WHO) provides the following advice in Fact Sheet 193 Electromagnetic fields and public health: mobile phones (October 2014)

Precautionary measures: Present scientific information does not indicate the need for any special precautions for the use of mobile phones. If individuals are concerned, they might choose to limit their own or their children's RF exposure by limiting the length of calls, or using 'hands-free' devices to keep mobile phones away from the head and body.

Further information on exposure to radio waves can be obtained from the WHO http://www.who.int/mediacentre/factsheets/ fs193/en/

# 14 Regulatory information

The following safety approvals and notices apply in specific regions as noted.

Hereby, Vodafone declares that the radio equipment type VFD 620 is in compliance with Directive 2014/53/EU.

The full text of the EU declaration of conformity is available at the following internet address:

http://vodafone.com/smartn9lite/ec-declaration

## **Data protection and software updates**

By continuing to use this device, you indicate that you have read and agree to the following content:

In order to provide better service, this device will automatically check for/obtain software update information from Vodafone and its partners after connecting to the Internet. This process may use mobile data, and requires access to your device's unique identifier (IMEI/SN) and the service provider network ID (PLMN) to check whether your device needs to be updated.

Note that neither Vodafone nor its partners will use the IMEI/SN information for the purposes of personally identifying you, this is only used for scheduling/managing software updates.

# **Distraction**

Using a mobile device to communicate, listen to music or watch other media could potentially distract you from performing any activity which requires your full attention. It may also reduce your awareness of the environment around you.

# **Driving**

Full attention must be given to driving at all times in order to reduce the risk of an accident. Using a phone mobile phones (even with a hands free kit) causes distraction and can lead to an accident. You must comply with local laws and regulations restricting the use of mobile phones while driving.

# **Operating machinery**

Full attention must be given to operating the machinery in order to reduce the risk of an accident.

# **Walking and Cycling**

Using a mobile device while walking or cycling will reduce concentration on the environment around you and may increase your risk of an accident.

# **Product Handling**

# **General statement on handling and use**

You alone are responsible for how you use your phone and any consequences of its use.

You must always switch off your phone wherever the use of a phone is prohibited. Use of your phone is subject to safety measures designed to protect users and their environment.

- Always treat your phone and its accessories with care and keep it in a clean and dust-free place.
- • Do not expose your phone or its accessories to open flames or lit tobacco products.
- Do not expose your phone or its accessories to liquid, moisture or high humidity.
- Do not drop, throw or try to bend your phone or its accessories.
- Do not use harsh chemicals, cleaning solvents, or aerosols to clean the device or its accessories.
- Do not paint your phone or its accessories.
- Do not attempt to disassemble your phone or its accessories, only authorised personnel must do so.
- • Do not expose your phone or its accessories to extreme temperatures, minimum -10 and maximum +50 degrees Celsius.
- Please check local regulations for disposal of electronic products.
- Do not carry your phone in your back pocket as it could break when you sit down.

# **Small Children**

Do not leave your phone and its accessories within the reach of small children or allow them to play with it.

They could hurt themselves or others, or may accidentally damage the phone.

Your phone contains small parts with sharp edges that may cause an injury or which could become detached and create a choking hazard.

## **Demagnetisation**

To avoid the risk of demagnetisation, do not allow electronic devices or magnetic media close to your phone for a long time.

Avoid other magnetic sources as these may cause the internal magnetometer or other sensors to malfunction and provide incorrect data.

# **Electrostatic discharge (ESD)**

Do not touch the SIM card's metal connectors.

# **Power supply**

Do not connect your device to the power supply or switch it on until instructed to do so in the installation instructions.

# **Antenna**

Do not touch the antenna unnecessarily.

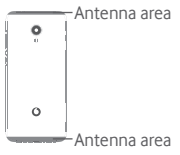

# **Normal hand-held use position**

When placing or receiving a phone call, hold your phone to your ear, with the bottom towards your mouth or as you would hold a conventional fixed line phone.

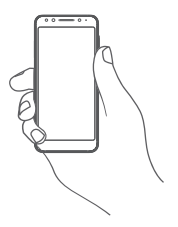

# **Air Bags**

Do not place a phone in the area near or over an air bag or in the air bag deployment area.

Store the phone safely before driving your vehicle.

# **Seizures/Blackouts**

This phone is capable of producing bright flashing lights.

# **Repetitive Motion Injuries**

To minimise the risk of repetitive strain injury (RSI), when Texting or playing games with your phone:

- Do not grip the phone too tightly
- Press the buttons or screen lightly
- Make use of the special features in the handset which minimise the number of buttons which have to be pressed, such as message templates and predictive text
- Take lots of breaks to stretch and relax
- If you continue to have discomfort stop using this device and consult your doctor

# **Emergency Calls**

This phone, like any wireless phone, operates using radio signals, which cannot guarantee connection in all conditions. Therefore, you must never rely solely on any wireless phone for emergency communications.

# **Loud Noise**

This phone is capable of producing loud noises which may damage your hearing.

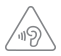

# **PROTECT YOUR HEARING**

To prevent possible hearing damage, do not listen at high volume levels for long periods. Exercise caution when holding your device near your ear while the loudspeaker is in use.

#### **MP3 and video player function**

When listening to pre-recorded music or watching videos on your device, with headphones or earphones at high volumes, you run the risk of permanent damage to your hearing. Even if you are used to listening to music at a high volume and it seems acceptable to you, you still risk damaging your hearing.

Reduce the sound volume to a reasonable level and avoid using headphones for an excessive period of time to avoid hearing damage.

Different headphones, earphones or ear buds may deliver a higher or lower volume, at the same volume setting on your device. Always start at a low volume setting.

Do not listen to music or video with headphones while driving, riding, cycling or crossing the road.

Prolonged periods of listening to music, playing games or using other content from your device, at high volume, may lead to hearing damage.

# **Bright Light**

This phone is capable of producing flash of light or use as a torch, do not use it too close to the eyes.

# **Phone Heating**

Your phone may become warm during charging and during normal use, do not use this phone if it is overheated (showing an overheating warning or feels hot to touch).

# **Electrical Safety**

#### **Accessories**

Use only approved accessories and chargers.

Do not connect with incompatible products or accessories.

Take care not to touch or allow metal objects, such as coins or key rings, to contact or short-circuit the battery terminals, charger, device charging point or any electrical contacts on accessories.

Do not touch your device with wet hands. Doing so may cause an electric shock.

Do not touch the power cord with wet hands or disconnect the charger by pulling the cord. Doing so may result in electrocution.

#### **Connection to a Car**

Seek professional advice when connecting a physical phone interface to the vehicle electrical system.

#### **Faulty and Damaged Products**

Do not attempt to disassemble the phone or its accessories.

Only qualified personnel should service or repair the phone or its accessory.

If your phone or its accessory has been submerged in water or other liquid, punctured, or subjected to a severe fall, do not use it until you have taken it to be checked at an authorised service centre.

# **Battery Handling and Safety**

The battery in this device is not user removable.

Do not make any attempt to remove the battery or disassemble the device to access the battery.

Only use the charger supplied, or manufacturer approved replacements intended for use with your device. Using other chargers could be dangerous.

Improper use of your device may result in fire, explosion or other hazards.

If you believe the battery has been damaged, do not use or re-charge the device and take it to a authorised service centre for testing.

Do not puncture or crush the device or allow it to be subjected to any external pressure or force.

#### **Interference**

Care must be taken when using the phone in close proximity to personal medical devices, such as pacemakers and hearing aids.

#### **Pacemakers**

Pacemaker manufacturers recommend that a minimum separation of 15 cm be maintained between a mobile phone and a pacemaker to avoid potential interference with the pacemaker. To achieve this use the phone on the opposite ear to your pacemaker and do not carry it in a breast pocket.

# **Hearing Aids**

People with hearing aids or other cochlear implants may experience interfering noises when using wireless devices or when one is nearby.

The level of interference will depend on the type of hearing device and the distance from the interference source, increasing the separation between them may reduce the interference. You may also consult your hearing aid manufacturer to discuss alternatives.

# **Medical devices**

Please consult your doctor and the device manufacturer to determine if operation of your phone may interfere with the operation of your medical device.

# **Hospitals**

Switch off your wireless device when requested to do so in hospitals, clinics or health care facilities. These requests are designed to prevent possible interference with sensitive medical equipment.

#### **Aircraft**

Switch off your wireless device whenever you are instructed to do so by airport or airline staff.

Consult the airline staff about the use of wireless devices on board the aircraft, if your device offers a 'flight mode' this must be enabled prior to boarding an aircraft.

#### **Interference in cars**

Please note that because of possible interference to electronic equipment, some vehicle manufacturers forbid the use of mobile phones in their vehicles unless a handsfree kit with an external antenna is included in the installation.

# **Explosive environments**

# **Petrol stations and explosive atmospheres**

In locations with potentially explosive atmospheres, obey all posted signs to turn off wireless devices such as your phone or other radio equipment.

Areas with potentially explosive atmospheres include fuelling areas, below decks on boats, fuel or chemical transfer or storage facilities, areas where the air contains chemicals or particles, such as grain, dust, or metal powders.

# **Blasting Caps and Areas**

Turn off your mobile phone or wireless device when in a blasting area or in areas posted turn off "two-way radios" or "electronic devices" to avoid interfering with blasting operations.

# **Disposal and Recycling**

To dispose of or recycle your device in a safe and appropriate manner, contact your Customer Services centre for information.

# **Protection against theft (1)**

Your telephone is identified by an IMEI (phone serial number) shown on the packaging label and in the product's memory. We recommend that you note the number the first time you use your telephone by entering \*#06# and keep it in a safe place. It may be requested by the police or your operator if your telephone is stolen. This number allows your mobile telephone to be blocked preventing a third person from using it, even with a different SIM card.

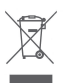

 This symbol on your telephone, the battery and the accessories means that these products must be taken to collection points at the end of their life:

- Municipal waste disposal centres with specific bins for these items of equipment.
- Collection bins at points of sale.

They will then be recycled, preventing substances being disposed of in the environment, so that their components can be reused.

# **In European Union countries:**

These collection points are accessible free of charge.

All products with this sign must be brought to these collection points.

# **In non European Union jurisdictions:**

Items of equipment with this symbol are not to be thrown into ordinary bins if your jurisdiction or your region has suitable recycling and collection facilities; instead they are to be taken to collection points for them to be recycled.

CAUTION: RISK OF EXPLOSION IF BATTERY IS REPLACED BY AN INCORRECT TYPE. DISPOSE OF USED BATTERIES ACCORDING TO THE INSTRUCTIONS.

If the battery cover is removed please avoid contact to the antennas and the antenna contacts which can contain Nickel. People allergic or sensitive to this metal should avoid contact at all times.

## **Licences**

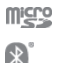

microSD Logo is a trademark.

The Bluetooth word mark and logos are owned by the Bluetooth SIG, Inc. and any use of such marks by TCL Communication Ltd. and its affiliates is under license. Other trademarks and trade names are those of their respective owners.

# VFD 620 Bluetooth Declaration ID D038401

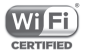

The Wi-Fi Logo is a certification mark of the Wi-Fi Alliance.

This equipment may be operated in all European countries.

This device may be operated without restrictions in any EU member state.

Google, the Google logo, Android, the Android logo, Google Search ™, Google Maps™, Gmail ™, YouTube, Google Play Store and Duo ™ are trademarks of Google Inc.

The Android robot is reproduced or modified from work created and shared by Google and used according to terms described in the Creative Commons 3.0 Attribution License (the text will show when you touch and hold **Google legal** in **Settings > System > About phone > Legal information**) (1).

#### **General information**

You have purchased a product which uses the open source (http://opensource.org/) programs mtd, msdosfs, netfilter/ iptables and initrd in object code and other open source programs licensed under the GNU General Public License and Apache License.

We will provide you with a complete copy of the corresponding source codes upon request within a period of three years from the distribution of the product from the below mentioned address in chapter Notice.

You may download the source codes from https://sourceforge. net/projects/alcatel/files/VFD\_620.tar.xz/download. The provision of the source code is free of charge from internet.

This radio equipment operates with the following frequency bands and maximum radio-frequency power:

GSM850/900: 33 dBm

GSM1800/1900: 30 dBm

UMTS B1/2/5/8: 24 dBm

LTE B1/3/7/8/5/20/28B: 24 dBm

Bluetooth: 4 dBm

802.11 b/g/n: 2.4 GHz band: 18 dBm

NFC 13.56MHz: 24dBuA/m at 10m

The description of accessories and components, including software, which allow the radio equipment to operate as intended, can be found in the user manual available at the following internet address:

http://vodafone.com/smartn9lite/

#### **Notice**

The information in this manual is subject to change without notice.

Every effort has been made in the preparation of this manual to ensure accuracy of the contents, but all statements, information, and recommendations in this manual do not constitute a warranty of any kind, expressed or implied. Read the safety precautions and safety information carefully to ensure that you use this wireless device in a correct and safe manner.

Importer: TCT Mobile Europe SAS

Address: 55, avenue des Champs Pierreux, 92000 Nanterre, France

Manufacturer: Vodafone Procurement Company S.a.r.l.

Registered trade mark:

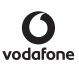

Address: 15 rue Edward Steichen, L-2540 Luxembourg, Grand-Duché de Luxembourg

# 15 Warranty information

# **WARRANTY TERMS AND CONDITIONS**

- 1. Vodafone undertakes the warranty of this mobile phone for a period of two (2) years from the date of purchase by the original owner (not transferable) under normal use.
- 2. The battery has a limited warranty for twelve (12) months, and charger for twenty-four (24) months against manufacturing defects. Other accessories have a limited warranty for twentyfour (24) months against manufacturing defects.
- 3. This warranty does not cover damage resulting from:
	- a) Normal wear & tear of the equipment;
	- b) Defects and damages due to the equipment being used other than its normal and customary manner;
	- c) An unauthorised disassembly, repair, alteration or modification being carried out;
	- d) Misuse, abuse, negligence or accident howsoever caused;
- e) Defects or damage arising from improper testing, operation, maintenance, installation, or any alteration or modification;
- f) Defects or damage due to spillage of food or liquids. corrosion, rust or the use of wrong voltage;
- g) Scratches or damage to plastic surfaces and all other externally exposed parts that are due to normal customer use;
- 4. If this phone needs service or repair, it must be delivered at the user's cost.
- 5. This warranty will be null and void in any of the following events:
	- a) If the serial number or warranty seal on the equipment has been defaced or removed.
	- b) If any term contained in this warranty has been altered or modified in any way without prior written consent of Vodafone.
- 6. This limited warranty extends only to customers who purchase the product and is only valid in Vodafone's intended country (or area) of sale of the product.
- 7. If the product is returned to Vodafone after the expiration of the warranty period, Vodafone's normal service policies shall apply and the consumer will be charged accordingly.
	- a) Vodafone neither assumes for it any other obligation or liability beyond that which is expressly provided for in this limited warranty.
	- b) All warranty information, product features and specifications are subject to change without notice.
- 8. THIS WARRANTY IS IN LIEU OF ANY AND OTHER WARRANTIES EXPRESSED OR IMPLIED, SPECIFICALLY INCLUDING ANY IMPLIED WARRANTY OF MERCHANTABILlTY OR FITNESS FOR A PARTICULAR PURPOSE. VODAFONE ASSUMES NO LIABILITY FOR THE BREACH OF THE WARRANTY BEYOND CORRECTING THE BREACH IN THE MANNER DESCRIBED ABOVE. IN NO EVENT SHALL VODAFONE BE LIABLE FOR CONSEQUENCES.

# 16 Accessories

The latest Vodafone Smartphones offers a built-in handsfree feature that allows you to use the telephone from a distance, placed on a table for example. For those who prefer to keep their conversations confidential, an earpiece is also available known as the headset.

- 1. Vodafone Smart N9 Lite
- 2. Charger
- 3. Data cable
- 4. Headset
- 5. Quick Start Guide
- 6. Safety and Warranty information
- 7. Battery
- 8. SIM tray Pin

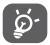

Only use your telephone with the battery, charger and accessories in your box.

# 17 Specifications

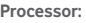

MT6739 Quad core

#### **Platform:**

Android GO

#### **Memory:**

16GB+1GB RAM

#### **Dimensions (LxWxT):**

148.2 × 68.88 × 9.4mm

# **Weight:**

Approx. 148 grams with battery

#### **Display:**

5.34-inch touchscreen with FWVGA PLUS (960x480) resolution

#### **Network:**

GSM: Quad-band 850/900/1800/1900 MHz

UMTS: Quad-band 850/900/1900/2100 MHz

LTE: Hexa-band (B1/3/7/8/5/20/28B)

(Band frequency and data speed are operator dependent.)

# **GPS:**

Assisted GPS/Internal GPS antenna

# **Connectivity:**

• Bluetooth Smart (BT v4.2)

- • Wi-Fi IEEE 802.11 b/g/n
- 3.5 mm audio jack
- Micro USB 2.0

#### **Camera:**

- 8 megapixel back camera
- 5 megapixel front camera

#### **Audio supported formats:**

PCM, MP3, AAC, AAC+, eAAC+, MIDI, FLAC, WAV

#### **Video supported formats:**

Playing: H.263,H.264 AVC,H.265 HEVC,MPEG-2,MPEG-2,VP8,VP9

Recording: H.263, H.264, MPEG4

#### **Battery:**

Rechargeable Lithium battery

Capacity: 2460 mAh

# **Expansion Slot:**

microSD memory card slot (Capacity up to 32GB)

#### **Special Features:**

GPS receiver and Accelerometer

**Note:** Specifications are subject to change without prior notice.
Some services, features and apps may not be available in all countries. Please ask in-store for details.

Google, Android and other marks are trade marks of Google Inc. The Android robot is reproduced or modified from work created and shared by Google and used according to terms described in the Creative Commons 3.0 Attribution License.

© Vodafone Group 2018, Vodafone and the Vodafone logos are trade marks of the Vodafone Group. Other product and company names mentioned herein may be the trade marks of their respective owners.

English - CJA2A70VDAAA